# **ZTE**

# **ZTE Axon 10 Pro**

**TELÉFONO CELULAR**

# **ZTE AXON 10<sup>PRO</sup> Manual de Usuario**

Le sugerimos leer este manual antes de utilizar su teléfono.

**ZTE Corporation de México, S de R.L de C.V. Lago Zurich 245, Piso 1 Torre Frisco Colonia Ampliación Granada Del. Miguel Hidalgo, Ciudad de México CP 11520**

### **Acerca de este manual**

Gracias por escoger este teléfono móvil ZTE. Para que el teléfono se encuentre en sus mejores condiciones, por favor lea y conserve este manual para futuras referencias.

#### **Copyright**

**Copyright © 2019 ZTE CORPORATION**

#### **Todos los derechos reservados.**

Ninguna parte de esta publicación puede ser citada, reproducida, traducida o utilizada en cualquier forma o por cualquier medio electrónico o mecánico, incluyendo fotocopias y microfilm, sin la autorización previa de ZTE Corporation.

#### **Aviso**

ZTE Corporation se reserva el derecho a realizar modificaciones en los errores de impresión o a actualizar las especificaciones sin previo aviso. Este manual fue elaborado cuidadosamente para asegurar la veracidad del contenido. Sin embargo, todas las declaraciones, información y recomendaciones en este no constituyen una garantía de ningún tipo, explícita o implícita. Por favor vea *<u>[Información de seguridad](#page-111-0)</u>* para asegurarse de utilizar<br>su teléfono adecuadamente y de forma segura Ofrecemos servicio para nuestros usuarios de teléfonos inteligentes. Por favor visite el sitio web oficial de ZTE [\(http://www.ztedevices.mx\)](http://www.ztedevices.mx/) para más información sobre el autoservicio y los modelos de productos compatibles. La información del sitio web tiene prioridad.

#### **Aviso legal**

ZTE Corporation renuncia explícitamente a cualquier responsabilidad por cualquier daño derivado de la modificación no autorizada del software.

Las imágenes y capturas de pantalla utilizadas en este manual pueden variar con respecto al producto en sí. El contenido de este manual puede diferir del producto o software real.

#### **Marcas registradas**

ZTE y los logotipos de ZTE son marcas registradas de ZTE Corporation.

Android es una marca registrada de Google LLC.

La marca comercial y los logotipos de *Bluetooth*® son propiedad de Bluetooth SIG, Inc. y ZTE Corporation los utiliza bajo licencia.

meno"<br>El logotipo de microSDXC es una marca registrada de SD-3C, LLC.

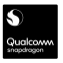

Qualcomm® Snapdragon™ es un producto de Qualcomm Technologies, Inc. y/o de sus subsidiarias.

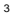

Qualcomm y Snapdragon son marcas registradas de Qualcomm Incorporated, registradas en Estados Unidos y otros países.

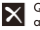

X Qualcomm

Qualcomm<sup>®</sup> aptX™ es un producto de Qualcomm Technologies, Inc. y/o de sus subsidiarias.

Qualcomm es una marca registrada de Qualcomm Incorporated, registrada los Estados Unidos y otros países. aptX es una marca registrada de Qualcomm Technologies International, Ltd., registrada en los Estados Unidos y otros países.

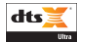

Para patentes DTS, vea http://patents.dts.com. Manufacturado bajo la licencia de DTS Licensing Limited. DTS, el símbolo y DTS y el símbolo juntos, DTS: X, el logotipo de DTS: X y DTS: X Ultra son marcas registradas o marcas comerciales de DTS, Inc. en los Estados Unidos y/o en otros países. © DTS, Inc. Todos los derechos reservados.

Otras marcas registradas y nombres comerciales son propiedad de sus respectivos dueños.

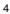

#### **Íconos instruccionales**

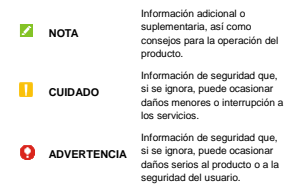

**Número de versión:** R1.0 **Fecha de edición:** Mayo 24, 2019

# **Índice**

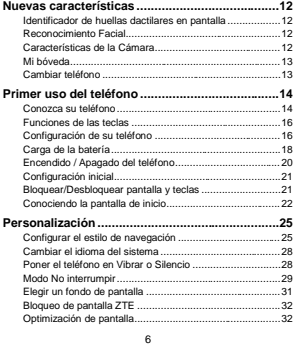

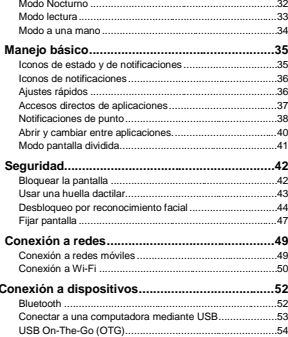

### $\bar{7}$

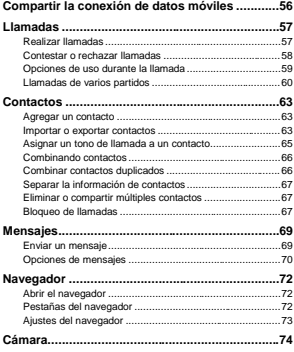

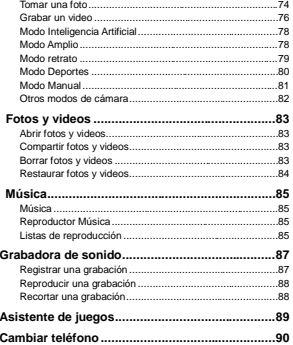

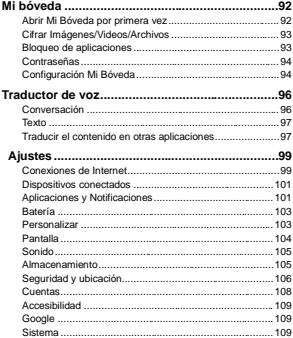

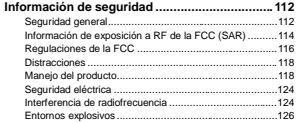

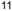

### <span id="page-11-0"></span>**Nuevas características**

### <span id="page-11-1"></span>**Identificador de huellas dactilares en pantalla**

Con el sensor de huellas dactilares en pantalla puede registrar hasta 5 huellas digitales y usarlas para desbloquear el teléfono o acceder a Mi bóveda.

### <span id="page-11-2"></span>**Reconocimiento Facial**

Puede usar su rostro para desbloquear la pantalla o abrir aplicaciones bloqueadas por Mi bóveda. El teléfono puede encender automáticamente la pantalla y reconocer su rostro para desbloquear la pantalla cada vez que levante el teléfono.

### <span id="page-11-3"></span>**Características de la Cámara**

- **Control de Zoom:** Use el control del zoom para cambiar de 1x, 3x o modo amplio en la cámara.
- **Cámara con IA:** La cámara con Inteligencia Artificial (IA) puede ajustar automáticamente el color y los ajustes de luz entre la persona y la escena. Por ejemplo, si está tomando una fotografía con flores, la IA seleccionará el mejor color para las flores y la imagen será más vivida
- **Cámara amplia:** Tome fotos con un rango de visión más amplio. Puede activar la corrección de distorsión si es necesario.

- **Modo Retrato:** Use el modo Retrato para enfocar un objeto con un efecto de profundidad y un fondo desenfocado. También puede seleccionar diferentes efectos de luz para la foto.
- **Modo Deportes**: La cámara puede mantener enfocada una persona u objeto en movimiento, capturar rostros o poses típicas en forma automática.

### <span id="page-12-0"></span>**Mi bóveda**

Mi bóveda permite encriptar sus archivos, bloquear aplicaciones y administrar las contraseñas de sus cuentas. Para acceder a Mi bóveda es necesario definir un patrón, un PIN o registrar su huella dactilar.

### <span id="page-12-1"></span>**Cambiar teléfono**

Puede utilizar Cambiar teléfono para transferir fácilmente información como contactos, mensajes, imágenes, audio, videos, etc., desde su antiguo teléfono Android hacia el nuevo. Para utilizar esta función, es necesario instalar previamente Cambiar teléfono en ambos teléfonos.

# <span id="page-13-0"></span>**Primer uso del teléfono**

### <span id="page-13-1"></span>**Conozca su teléfono**

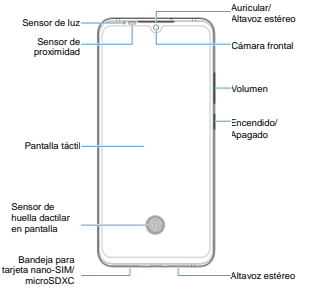

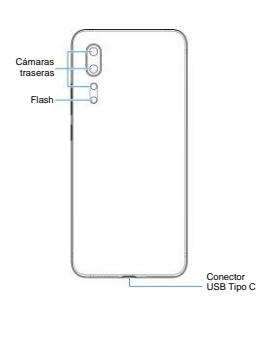

### <span id="page-15-0"></span>**Funciones de las teclas**

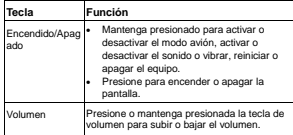

#### **NOTA:**

Puede usar las teclas virtuales o gestos para navegar en su teléfono, tres estilos de navegación están disponibles, para más información vea *[Configurar el estilo de navegación](#page-24-1)*.

### <span id="page-15-1"></span>**Configuración de su teléfono**

La tarjeta nano-SIM puede ser insertada o removida mientras el teléfono está encendido.

### $Q$  *iADVERTENCIA!*

Para evitar daños al teléfono, no utilice otros tipos de Tarjeta SIM ni Tarjetas nano-SIM recortadas de Tarjetas SIM. Puede obtener una Tarjeta nano-SIM estándar del proveedor de servicios.

1. Inserte la punta de la herramienta de extracción en el orificio junto a la bandeja.

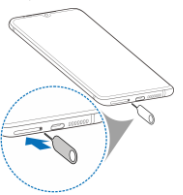

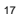

2. Retire la bandeja y coloque las Tarjetas nano-SIM y microSDXC sobre la bandeja como muestra la figura. Inserte cuidadosamente la bandeja en su lugar.

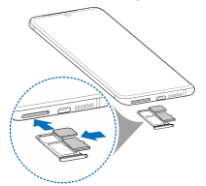

### **NOTA:**

La ranura para la tarjeta nano-SIM soporta redes 4G/3G/2G.

### <span id="page-17-0"></span>**Carga de la batería**

La batería del teléfono debería tener suficiente energía para encender el teléfono, encontrar una señal y poder hacer algunas

llamadas. Debería cargar completamente la batería lo antes posible.

### $Q$  :ADVERTENCIA!

Utilice únicamente cargadores y cables USB tipo C autorizados por ZTE. El uso de accesorios sin dicha aprobación puede dañar el teléfono o causar que la batería explote.

#### **NOTAS:**

- Use el cargador que viene dentro de la caja con su teléfono para cargar la batería. El cargador fue especialmente hecho para soportar carga rápida.
- Su teléfono también es compatible con cargadores inalámbricos aprobados por ZTE, estos cargadores son vendidos de forma separada.

#### $Q$ : ADVERTENCIA!

**No intente remover la cubierta trasera. La batería no es removible y retirarla puede ocasionar que el teléfono se encienda en llamas o explote.**

Conecte el adaptador al conector USB-C. No intente forzar el conector dentro del puerto de carga.

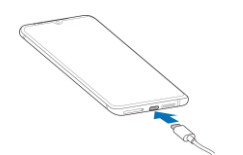

- 3. Conecte el cargador al toma corriente convencional de AC. Si el teléfono está encendido, podrá ver un icono como  $\stackrel{\ell}{\rightarrow}$  o  $\frac{1}{2}$ en la barra de notificaciones.
- 4. Desconecte el cargador cuando la batería haya sido cargada completamente.

#### **NOTA:**

Si el nivel de batería es demasiado bajo, es posible que no pueda encender el teléfono. Si esto ocurre intente de nuevo después de cargar el teléfono al menos 30 minutos. Si no puede encender el teléfono después de la carga, póngase en contacto con servicio al cliente.

### <span id="page-19-0"></span>**Encendido / Apagado del teléfono**

 Mantenga presionado el botón de **encendido / apagado**  para encender el teléfono.

 Para apagar el teléfono, mantenga presionado el botón de **encendido / apagado** para abrir el menú de opciones y presione **>** .

### **NOTA:**

Si la pantalla se congela o toma demasiado tiempo en responder, mantenga presionado el botón de **encendido / apagado** por 10 segundos para reiniciar el teléfono.

### <span id="page-20-0"></span>**Configuración inicial**

Cuando encienda por primera vez su teléfono o después de realizar un reinicio de fábrica, necesita configurar algunos ajustes para utilizar el teléfono.

Seleccione el idioma y siga las instrucciones que le ayudarán a completar la configuración.

### <span id="page-20-1"></span>**Bloquear/Desbloquear pantalla y teclas**

Su teléfono permite bloquear pantalla y teclas rápidamente (ponga el teléfono en modo reposo) cuando no está siendo utilizado y encender nuevamente la pantalla y teclas cuando lo necesite.

#### **Bloquear pantalla y teclas:**

Para bloquear rápidamente la pantalla y teclas, presione la tecla **encendido / apagado**.

#### **NOTA:**

Para ahorrar batería, el teléfono automáticamente apagará la

pantalla después de algún tiempo de inactividad. Mientras la pantalla del teléfono esté apagada podrá recibir mensajes y llamadas.

#### **Para desbloquear la pantalla y teclas:**

- 1. Presione la tecla de **encendido / apagado** para encender la pantalla.
- 2. Deslice hacia arriba la pantalla.
	- o -

Toque una notificación dos veces y de forma consecutiva para abrir la aplicación relacionada.

#### **NOTA:**

Si tiene registrado algún elemento como verificación facial. huella digital, patrón de desbloqueo, PIN, o alguna contraseña para su teléfono (vea *[Desbloqueo por reconocimiento facial](#page-43-0)*, *[Usar una huella dactilar](#page-42-0)* y *[Bloquear la pantalla](#page-41-1)*), necesitará utilizarlo para desbloquear la pantalla del teléfono.

### **NOTA:**

Puede deslizar hacia arriba  $\widehat{\mathbb{R}}$  para usar el Flash y la Grabadora de sonido, o deslizar hacia arriba  $\widehat{P}$  para abrir la cámara.

### <span id="page-21-0"></span>**Conociendo la pantalla de inicio**

La pantalla de inicio puede ampliarse, ofreciendo más espacio para atajos, widgets o carpetas. Simplemente deslice de derecha a izquierda en la pantalla de inicio para ver los paneles extendidos. También puede agregar, quitar o modificar el panel de inicio por defecto.

#### **Agregar un nuevo panel a la pantalla:**

- 1. Mantenga presionada un área vacía en la pantalla de inicio.
- 2. Deslice hacia la izquierda a través de los paneles hasta ver  $\bigcirc$  Presione  $\bigcirc$  para crear un nuevo panel para la pantalla de inicio.

#### **Eliminar un panel de la pantalla de inicio:**

- 1. Mantenga presionada un área vacía en la pantalla de inicio. Puede deslizar hacia la derecha o izquierda para ver los paneles de la pantalla de inicio.
- 2. Presione  $\times$  en la parte superior derecha de la pantalla.
- 3. Presione **OK**. Los elementos en la pantalla también serán eliminados.

#### **Mover un panel de la pantalla de inicio:**

- 1. Mantenga presionada un área vacía en la pantalla de inicio. Puede deslizar hacia la derecha o izquierda para ver los paneles de la pantalla de inicio.
- 2. Toque y mantenga presionado el panel que desea mover, arrástrelo hacia la izquierda o derecha para posicionarlo donde lo necesite.

### **NOTA:**

Presione en la parte superior de la pantalla para configurar<br>el panel como pantalla principal.

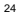

### <span id="page-24-0"></span>**Personalización**

### <span id="page-24-1"></span>**Configurar el estilo de navegación**

Puede configurar el estilo de navegación de acuerdo con los estilos disponibles: navegación virtual, deslizar o gestos.

#### **Navegación virtual**

Activar la navegación virtual:

- 1. Desde la pantalla de inicio vaya a **Configuración > Personalizar > Gestos y movimientos.**
- 2. Seleccione **Navegación virtual**.

#### **NOTA:**

Presione<sup>(2)</sup> junto a **Navegación virtual** para cambiar el diseño u ocultar la barra de navegación. Para ocultar la barra de navegación, desactive la opción **Mostrar las teclas de** 

navegación y seleccione  $\vee$  en la barra de navegación. Para mostrar nuevamente la barra de navegación, deslice desde abajo hacia arriba en la pantalla.

Usar la navegación virtual:

- Presione (Botón de **Inicio**) para regresar a la pantalla principal desde cualquier aplicación.
- Mantenga presionada la tecla  $\bigcirc$  para utilizar el asistente de Google.

- Presione (Tecla hacia **Atrás**) para regresar a la pantalla anterior.
- Presione (**Aplicaciones recientes**) para ver las aplicaciones recientemente usadas.
- Presione dos veces  $\Box$  para cambiar entre las aplicaciones más recientes.
- Deslice hacia arriba desde la pantalla principal para abrir la lista de aplicaciones.

### **Navegación Deslizante**

Activar la navegación Deslizante

Desde la pantalla de inicio vaya a **Configuración > Personalizar > Gestos y movimientos**.

3. **Navegación deslizante**.

#### **NOTA:**

Seleccione il junto a la opción Navegación deslizante para cambiar el diseño de las teclas de navegación.

Usar la navegación deslizante:

- Presione (Botón de **Inicio**) para regresar a la pantalla principal desde cualquier aplicación.
- Mantenga presionado para utilizar el asistente de Google.
- Presione (Tecla hacia **Atrás**) para regresar a la pantalla anterior.

- Deslice hacia arriba desde la pantalla principal para abrir la lista de aplicaciones.
- Deslice hacia arriba desde abajo hacia el medio para abrir las aplicaciones recientemente utilizadas.
- Deslice hacia la derecha la barra de navegación para visualizar las aplicaciones recientes. Deslice tanto a la derecha como a la izquierda para cambiar entre aplicaciones, suelte la barra de aplicaciones para acceder a la aplicación centrada en los paneles.

### **Navegación por Gestos**

Activar la navegación por gestos:

- 1. Desde la pantalla de inicio vaya a **Configuración > Personalizar > Gestos y movimientos**.
- 2. Seleccione **Gestos.**

#### **NOTAS:**

- **Presione** is junto a Gestos para activar o desactivar la retroalimentación visual por gestos o el asistente de Google para navegación por gestos.
- La fijación de pantalla y el modo a una mano no está disponible en la navegación por gestos.

Usar la navegación por gestos:

- Deslice desde la parte inferior hacia la parte superior para regresar a la pantalla de inicio desde cualquier aplicación o ventana.
- Deslice desde la parte inferior hacia el medio de la pantalla

para visualizar las aplicaciones recientemente utilizadas.

- Deslice desde el borde derecho o izquierdo de la pantalla para ir a la ventana anterior.
- Deslice hacia arriba desde la pantalla de inicio para abrir la lista de aplicaciones.
- Deslice hacia arriba desde la parte inferior izquierda o derecha de la pantalla para activar el asistente de Google.

### <span id="page-27-0"></span>**Cambiar el idioma del sistema**

- 1. Abra el menú de aplicaciones y presione **Ajustes > Sistema > Teclado e idioma > Idiomas**. El primer idioma en la lista es el idioma por defecto del teléfono.
- 2. Para agregar un idioma, presione **agregar un idioma** y elija el idioma que necesita.
- 3. Mantenga presionado y mueva hasta la parte superior para cambiar a ese idioma.

#### **NOTA:**

Para eliminar un idioma de la lista presione  $\frac{1}{2}$  > Eliminar y seleccione el idioma que desea eliminar.

### <span id="page-27-1"></span>**Poner el teléfono en Vibrar o Silencio**

Puede cambiar al modo de vibración o de silencio de las maneras siguientes.

 Presione la tecla de **Volumen** y presione el ícono que aparece sobre la barra de ajuste de volumen para cambiar

entre los modos de vibración, silencio o sonido normal.

- Presione simultáneamente las teclas de **Volumen (subir)** y de **encendido / apagado** para cambiar al modo de vibración.
- Desde la pantalla de inicio, deslice hacia abajo, presione **Ajustes > Sonido** y elija **Vibrar** o **Silencio**.
- Abra la lista de aplicaciones y seleccione **Ajustes > Sonido > modos de sonido** y seleccione vibrar o silencio para cambiar al modo **vibrar** o **silencio**.

### <span id="page-28-0"></span>**Modo No interrumpir**

Puede evitar molestias activando el modo **No interrumpir**. Este modo silencia el teléfono para que no suene o vibre cuando así lo desee.

#### **Activar o desactivar el modo No interrumpir**

- 1. Desde la parte superior de la pantalla, deslice dos dedos hacia abajo para abrir el menú de Ajustes rápidos.
- 2. Presione el mosaico **No interrumpir**.

#### **NOTA:**

También puede activar o desactivar este modo desde **Ajustes > Aplicaciones y notificaciones > Notificaciones > No interrumpir**.

#### **Comportamiento del modo No Interrumpir**

1. Desde la parte superior de la pantalla, deslice dos dedos

hacia abajo para abrir el menú de Ajustes rápidos.

- 2. Mantenga presionado el mosaico **No interrumpir**.
- 3. En la sección Comportamiento puede ajustar lo siguiente.
	- **Sonido y vibración:** Puede permitir o bloquear alarmas, sonidos de contenido multimedia o sonidos de la pantalla táctil.
	- **Notificaciones:** Puede elegir silenciar o no ver las notificaciones, o personalizar sus restricciones.

#### **Excepciones del modo No interrumpir**

- 1. Desde la parte superior de la pantalla, deslice dos dedos hacia abajo para abrir el menú de Ajustes rápidos.
- 2. Mantenga presionado el mosaico **No interrumpir**.
- 3. En la sección Excepciones, puede presionar **Llamadas** o **Mensajes, eventos y recordatorios** para elegir qué permitir.

#### **Duración del modo No interrumpir**

- 1. Desde la parte superior de la pantalla, deslice dos dedos hacia abajo para abrir el menú de Ajustes rápidos.
- 2. Mantenga presionado el mosaico **No interrumpir**.
- 3. Presione **Duración** para ajustar el tiempo que permanece activado el modo No interrumpir.

#### **Reglas de activación automática**

Puede poner reglas para activar automáticamente el modo No interrumpir a ciertas horas o durante eventos específicos.

- 1. Desde la parte superior de la pantalla, deslice dos dedos hacia abajo para abrir el menú de Ajustes rápidos.
- 2. Mantenga presionado el mosaico **No interrumpir**.
- 3. Presione **Activar automáticamente**.
- 4. Presione una regla para ajustar y utilizarla, o presione **Agregar regla** para crear una nueva.
- 5. Cuando termine verifique que la nueva regla está activada.

### <span id="page-30-0"></span>**Elegir un fondo de pantalla**

Puede cambiar el fondo de pantalla para las pantallas de inicio y de bloqueo.

- 1. Mantenga presionada un área vacía de la pantalla de inicio y presione la opción **Fondos de pantalla**.
- 2. Deslice hacia la izquierda o derecha en el panel de fondos de pantalla ubicado en la parte inferior de la pantalla para seleccionar un fondo de pantalla, o seleccione Mis fotos para seleccionar una imagen, puede acercar o alejar la imagen para seleccionar un área en específico.
- 3. Seleccione **Establecer fondo de pantalla** y seleccione donde será aplicado el fondo de pantalla.
- **NOTAS:**
- También puede cambiar el fondo de pantalla desde **Ajustes > Pantalla > Fondo de pantalla**.
- También puede utilizar Bloqueo de pantalla ZTE para cambiar el fondo de la pantalla de bloqueo automáticamente. Vea *[Bloqueo de pantalla ZTE](#page-31-0)*.

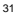

### <span id="page-31-0"></span>**Bloqueo de pantalla ZTE**

El Bloqueo de pantalla ZTE permite cambiar el fondo de la pantalla de bloqueo automáticamente.

- 1. Abra la lista de aplicaciones y seleccione **Ajustes > Pantalla > Bloqueo de pantalla ZTE.**
- 2. Active o desactive el Bloqueo de pantalla ZTE.
- 3. Si es necesario, seleccione Ajustes de pantalla de bloqueo para actualizar las imágenes, añadir imágenes de la Galería como fondos de pantalla, y editar texto en los fondos de pantalla.

### <span id="page-31-1"></span>**Optimización de pantalla**

La optimización de pantalla puede ajustar automáticamente el contraste de la pantalla, nitidez y la saturación mejorando la calidad visual.

- 1. Abra la lista de aplicaciones y seleccione Ajustes > Pantalla > Optimización de pantalla.
- 2. Active la optimización de pantalla.

### <span id="page-31-2"></span>**Modo Nocturno**

Puede activar el Modo Nocturno para tornar la pantalla de color ámbar reduciendo la intensidad del brillo de los colores y proteger la vista, o puede programar la activación del Modo Nocturno.

1. Abra la lista de aplicaciones y seleccione **Ajustes >** 

#### **Pantalla > Modo Nocturno.**

Seleccione Activar ahora.

 $\cdot$  o -

Si de sea configurar la activación de Modo Nocturno en forma automática, seleccione **encender automáticamente** y elija una opción.

2. Ajuste la intensidad del filtro mediante la barra de intensidad para modificar la protección cuando el Modo nocturno está activado.

### <span id="page-32-0"></span>**Modo lectura**

Cuando el Modo lectura está activado, el teléfono ajustará automáticamente el color, lo que facilitará la lectura en el teléfono. También puede agregar aplicaciones a este modo.

Para activar el Modo lectura en todo el teléfono:

- 1. Abra la lista de aplicaciones y seleccione **Ajustes > Pantalla > Modo lectura.**
- 2. Active la opción **Para todo el dispositivo**.

Activar el modo lectura en ciertas aplicaciones:

- 1. Abra la lista de aplicaciones y seleccione **Ajustes > Pantalla > Modo lectura.**
- 2. Active **Aplicaciones personalizadas** y asegúrese que el modo **Para todo el dispositivo** esté desactivado.
- 3. Seleccione **Agregar aplicaciones** a este modo.

4. Seleccione las aplicaciones que quiere utilizar en el Modo lectura y presione **Agregar**.

### <span id="page-33-0"></span>**Modo a una mano**

Puede activar el Modo a una mano para utilizar cómodamente el teléfono con una mano.

- 1. Abra la lista de aplicaciones y seleccione Ajustes > características > Modo a una mano, a continuación, active el modo.
- 2. Mantenga presionado  $\triangleleft$  para ingresar al modo una mano. También puede hacer lo siguiente:
	- Presione V o V para mover la pequeña pantalla hacia la derecha o izquierda.
	- $\blacktriangleright$  Mantenga presionado  $\Box$  o  $\Box$  en la esquina superior de la pequeña pantalla y arrastre para ajustar el tamaño de la pantalla.
	- Presione un área vacía fuera de la pequeña pantalla para salir del modo a una mano.

### **NOTE:**

El modo a una mano no está disponible cuando está utilizando navegación por gestos.

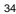

### <span id="page-34-0"></span>**Manejo básico**

# <span id="page-34-1"></span>**Iconos de estado y de notificaciones**

En la parte superior del teléfono pueden aparecer varios íconos que le muestran el estado del teléfono y los servicios, así como algunas notificaciones. A continuación, se muestran algunos de estos íconos:

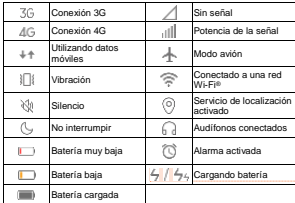

**Comentado [A1]:** 

### <span id="page-35-0"></span>**Iconos de notificaciones**

La barra de estado en la parte superior de la pantalla principal muestra iconos en la parte superior derecha. A continuación, son listados algunos de los iconos que encontrará:

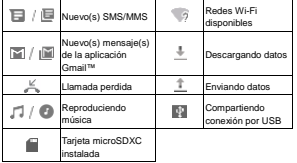

### <span id="page-35-1"></span>**Ajustes rápidos**

El menú de Ajustes rápidos facilita ver o cambiar algunos ajustes comunes para el teléfono. Abra el panel de notificaciones y arrastre el panel hacia abajo para encontrar el menú de Ajustes rápidos.

#### **Para cambiar ajustes rápidamente:**

1. Abra el menú de Ajustes rápidos.
2. Para activar o desactivar una opción, presione su mosaico. Mantenga presionados ciertos mosaicos para ver ajustes más específicos. Por ejemplo, puede mantener presionado el mosaico de Wi-Fi para abrir ajustes de Wi-Fi.

#### **Para personalizar el menú de Ajustes rápidos:**

Puede agregar, quitar o reacomodar los mosaicos del menú de Ajustes rápidos de la siguiente manera.

- 1. Abra el menú de Ajustes rápidos.
- 2. Presione  $\oslash$  v realice la acción que desee.
	- Mantenga presionado un mosaico y arrástrelo a la posición que desee.
	- Para ocultar un mosaico, manténgalo presionado y arrástrelo a la sección **Arrastre un mosaico aquí para quitarlo**.
	- Para mostrar un mosaico oculto, arrástrelo de la sección **Arrastre para agregar mosaicos** al panel de Ajustes rápidos.

# **Accesos directos de aplicaciones**

Puede entrar rápidamente a ajustes o funciones de aplicaciones que use de forma frecuente desde la pantalla de inicio.

#### **NOTA:**

No todas las aplicaciones soportan esta función.

1. Mantenga presionada una aplicación de la pantalla de inicio o el menú de aplicaciones.

2. Desde el menú que aparece, presione la función de la aplicación que desee utilizar.

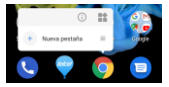

#### **NOTAS:**

- También puede mantener presionada la función del menú que aparece y arrastrarla a la pantalla de inicio para crear un acceso directo a la función.
- Para deshabilitar la función de accesos directos de la aplicación, toque y mantenga presionada un área vacía de la pantalla de inicio, toque Ajustes, a continuación, deshabilítela manteniendo presionado el menú para ver las opciones.

# **Notificaciones de punto**

Algunas aplicaciones mostraran un punto cuando contengan alguna notificación. Los puntos de notificación aparecen en los iconos de las aplicaciones tanto en la pantalla principal como en la lista de aplicaciones.

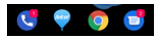

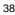

Mantenga presionado el icono de alguna aplicación con un punto para previsualizar las notificaciones. Puede deslizar las notificaciones hacia la derecha o izquierda para descartarlas.

#### **Activar o desactivar puntos de notificación para todas las aplicaciones:**

- 1. Abra la lista de aplicaciones y seleccione Ajustes > Aplicaciones y notificaciones > Notificaciones.
- 2. Seleccione **Permitir puntos de notificación** para activarlos o desactivarlos.

#### **Activar o desactivar puntos de notificación para aplicaciones específicas:**

- 1. Abra la lista de aplicaciones y seleccione **Ajustes > Aplicaciones y notificaciones > Notificaciones.**
- 2. Active **Permitir notificación de puntos**.
- 3. Presione  $\leftarrow$  en la parte superior derecha y seleccione Ver **todas [numero] las aplicaciones**.
- 4. Seleccione la aplicación que desea configurar.
- 5. Seleccione **notificaciones** y seleccione **Permitir puntos de notificación**.

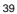

# **Abrir y cambiar entre aplicaciones.**

#### **Abrir una aplicación**

- 1. Desde la pantalla de inicio deslice hacia arriba para abrir el menú de aplicaciones.
- 2. Puede deslizar hacia arriba o abajo para recorrer el menú y presionar cualquier aplicación para abrirla.

#### **NOTA:**

Puede recorrer el menú deslizando hacia arriba o abajo o utilizando el deslizador a la derecha para buscar por letra inicial. También puede buscar una aplicación con el buscador en la parte superior del menú.

## **Cambiar entre aplicaciones recientes**

1. Abra la lista de aplicaciones recientes. Las aplicaciones que ha utilizado recientemente aparecerán en una serie de paneles. Deslice hacia la derecha o la izquierda para visualizar todos los paneles.

#### **NOTA:**

Para ver como se visualizan las aplicaciones recientes en diferentes estilos de navegación, vea *[Configurar el estilo de](#page-24-0)  [navegación](#page-24-0)*.

2. Seleccione un panel para abrir la aplicación.

## **NOTA:**

Puede deslizar un panel hacia arriba para quitar la aplicación de la pantalla, esto liberará memoria en el teléfono.

# **Modo pantalla dividida**

Puede trabajar con dos aplicaciones al mismo tiempo usando el modo pantalla dividida.

## **NOTA:**

Algunas aplicaciones pueden no soportar el modo pantalla dividida.

- 1. Primero, abra una aplicación que desee utilizar, después abra la lista de aplicaciones recientes.
- 2. Seleccione el icono **dividir pantalla** localizado en la parte central de la aplicación.
- 3. Deslice el resto de los paneles y seleccione la segunda aplicación que desea utilizar. Si la aplicación que desea no está entre estas aplicaciones, abra la lista de aplicaciones y seleccione la aplicación deseada.

## **NOTA:**

Para visualizar como abrir la lista de aplicaciones en diferentes estilos de navegación, vea *[Configurar el estilo de](#page-24-0)  [navegación](#page-24-0)*.

Para salir del modo pantalla dividida, arrastre completamente el borde que separa las dos aplicaciones hacia arriba o hacia debajo de la pantalla.

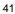

# **Seguridad**

# **Bloquear la pantalla**

Puede aumentar la seguridad del teléfono mediante un método de bloqueo de pantalla. Al habilitarlo, deberá deslizar el dedo hacia arriba en la pantalla e ingresar un patrón, un PIN numérico o una contraseña para desbloquear la pantalla y las teclas.

1. Abra el menú de aplicaciones y presione **Ajustes > Seguridad y ubicación > Bloqueo de pantalla**.

2. Presione **Ninguna**, **Deslizar**, **Patrón**, **PIN**, o **Contraseña**.

- Presione **Ninguna** para deshabilitar el bloqueo de la pantalla.
- Presione **Deslizar** para habilitar el desbloqueo al deslizar hacia arriba en la pantalla de bloqueo.
- Presione **Patrón** para crear un patrón que debe dibujar para desbloquear la pantalla.
- Presione **PIN** o **Contraseña** para establecer un PIN numérico o una contraseña que debe ingresar para desbloquear la pantalla.
- 3. Para el desbloqueo por patrón, PIN o contraseña, elija cómo quiere que aparezcan las notificaciones cuando el teléfono está bloqueado, y presione **LISTO.**

# **NOTA:**

Recuerde bien el patrón, PIN o contraseña que establezca, si no, deberá solicitar a servicio al cliente actualizar el software del teléfono para poder utilizarlo.

# **Usar una huella dactilar**

Con el sensor de huella dactilar en la pantalla puede registrar hasta 5 huellas y utilizarlas para desbloquear el teléfono o ingresar a Mi bóveda.

## **NOTAS:**

- Las funciones de huella dactilar son utilizables cuando el bloqueo de pantalla está activado (Patrón, PIN, o una contraseña compleja). Cuando se reinicia el bloqueo de pantalla y se selecciona **Ninguno** o **Deslizar**, todas las huellas dactilares son eliminadas.
- Si reinicia su dispositivo, necesitará ingresar un patrón de desbloqueo, PIN o contraseña para configurar el bloqueo de pantalla por primera vez.

### **Registrar una huella dactilar**

- 1. Abra la lista de aplicaciones y seleccione **Ajustes > Seguridad y ubicación > Huella dactilar**.
- 2. Ingrese el patrón de desbloqueo, PIN o contraseña. Si aún no ha ingresado algún patrón de desbloqueo, PIN o contraseña, siga las instrucciones para configurarlo.
- 3. Presione **Registrar** y **Agregue la huella dactilar**.
- 4. Siga las instrucciones para registrar la parte central y los bordes de la huella.
- 5. Presione **Aceptar**.

## **NOTA:**

Presione una huella dactilar ya registrada para cambiar el nombre o eliminarla.

## **Usos de la huella dactilar**

- 1. Abra el menú de aplicaciones y presione **Ajustes > Seguridad y ubicación > Huella dactilar > Huellas dactilares**.
- 2. Ingrese el patrón, PIN o contraseña que haya registrado.
- 3. Puede realizar las siguientes acciones.
	- **Desbloquear el teléfono:** Puede desbloquear el teléfono con una huella dactilar registrada.
	- **Mostrar el icono de huella dactilar:** Muestre un icono de huella dactilar en la pantalla si levanta el teléfono mientras la pantalla está apagada.
	- **Estilo de animación de la huella dactilar:** Seleccione el estilo de la animación que desea para desbloquear.
	- **Acceder a datos privados:** Cuando esta característica está habilitada, puede ingresar al contenido de **Mi bóveda**. Vea *[Mi Bóveda](#page-91-0)*.

# **Desbloqueo por reconocimiento facial**

Puede utilizar la opción de reconocimiento facial para desbloquear la pantalla o abrir aplicaciones bloqueadas por **Mi Bóveda**.

**NOTAS:**

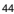

- El nivel de seguridad del reconocimiento facial es menor al de un patrón, PIN o contraseña.
- Si restablece su teléfono, necesita ingresar el patrón de bloqueo, PIN o la contraseña que configure por primera vez.

#### **Registrar un rostro**

- 1. Abra el menú de aplicaciones y presione **Ajustes > Seguridad y ubicación > Reconocimiento Facial**.
- 2. Si no cuenta con un método de desbloqueo (patrón, PIN, o contraseña), el sistema le solicitará que establezca uno para poder entrar al menú.
- 3. Lea el aviso que aparece si no hay ningún rostro registrado y presione **Aceptar**.
- 4. Active o desactive **Levantar para activar** para mejorar la experiencia de usuario. Si esta opción está habilitada, su teléfono encenderá la pantalla y reconocerá su rostro para desbloquear automáticamente la pantalla cada vez que levante su teléfono.
- 5. Presione **Registrar ahora** y siga las instrucciones para registrar su rostro.

## **Use el reconocimiento facial para desbloquear la pantalla**

Después de registrar su rostro, puede desbloquear la pantalla mediante el reconocimiento facial.

1. Presione el botón de **encendido / apagado** para encender la pantalla si está apagada.

## **NOTA:**

También puede levantar su teléfono para encender la pantalla. Para activar esta característica, **presione Ajustes > Personalizar > Gestos y Movimientos** y activar **Levantar para Activar**.

- 2. Coloque su rostro frente a la pantalla. Si la verificación falla, puede presionar  $\circledcirc$  para intentar de nuevo.
- 3. Dependiendo de sus ajustes, es posible que requiera deslizar hacia arriba para desbloquear el teléfono.

#### **Ajustes para el reconocimiento facial**

Puede configurar lo que el reconocimiento facial puede hacer en su teléfono.

- 1. Abra el menú de aplicaciones y presione **Ajustes > Seguridad y ubicación > Reconocimiento facial**.
- 2. Ingrese el patrón, PIN o contraseña que haya registrado.
- 3. El menú contiene los siguientes ajustes:
	- **Desbloqueo de pantalla:** Puede elegir la forma de desbloquear el teléfono con su rostro.
	- **Bloqueo de aplicaciones:** Puede elegir usar su rostro para abrir aplicaciones bloqueadas por **Mi Bóveda**. Vea *[Mi Bóveda](#page-91-0)*.
	- **Ajuste de brillo:** Puede elegir aumentar automáticamente el brillo del teléfono al encontrarse en un entorno oscuro o con poca iluminación.
	- **Eliminar datos de rostro:** Presione esta opción para

borrar el registro de su rostro.

# **Fijar pantalla**

Puede fijar la pantalla para mantener a la vista una aplicación, de tal forma que otras personas no puedan cambiar a otras aplicaciones o acceder a su información personal.

## **Activar la fijación de la pantalla**

- 1. Abra el menú de aplicaciones y presione **Ajustes > Seguridad y ubicación > Opciones avanzadas > Fijar pantalla**.
- 2. Presione el interruptor **Activado / Desactivado**.
- 3. Si desea que el teléfono solicite un método de desbloqueo (patrón, PIN, contraseña) para quitar la fijación de la pantalla, active la opción de fijación y después active el interruptor **Solicitar desbloqueo para quitar fijación**.

#### **Fijar la pantalla**

- 1. Asegúrese que el modo Fijar pantalla esté active.
- 2. Abra la aplicación que desee mantener a la vista. Si la aplicación que desea mantener no se encuentra en la lista de aplicaciones recientes, ábrala primero.
- 3. Deslice hacia la derecha o la izquierda en los paneles. Seleccione la aplicación deseada en la parte superior del panel y a continuación seleccione Pin.

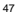

## **Quitar la fijación de la pantalla**

- 1. Para quitar la fijación de la pantalla y regresar al uso normal,  $m = \frac{1}{2}$ mantenga presionadas las teclas  $\leq v \leq e$ n navegación virtual; mantenga presionadas < y compara desactivarlo en la navegación deslizante.
- 2. Si habilitó la opción **Solicitar desbloqueo para quitar fijación**, deslice hacia arriba e ingrese el patrón, PIN o contraseña. También puede desbloquear la pantalla con su huella dactilar registrada en el teléfono.

# **NOTA:**

La fijación de pantalla no está disponible cuando la navegación por gestos está activada.

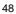

# **Conexión a redes**

# **Conexión a redes móviles**

#### **Control de uso de datos móviles**

- 1. Abra el menú de aplicaciones y presione **Ajustes > Conexiones de Internet > Redes móviles**.
- 2. Presione el interruptor **Datos móviles** para habilitar o deshabilitar el uso de datos móviles.

## **Elegir un modo de red preferido**

- 1. Abra la lista de aplicaciones y seleccione **Ajustes > Conexiones de internet > Modo de red preferido.**
- 2. Seleccione la red preferida para conectarse.

### **Establecer Nombres de puntos de acceso**

Puede utilizar los Nombres de Puntos de Acceso (APN, por sus siglas en inglés) predeterminados para conectarse a Internet. Si desea agregar un nuevo APN, póngase en contacto con el proveedor de servicios para obtener la información necesaria.

- 1. Abra el menú de aplicaciones y presione **Ajustes > Conexiones de Internet > Redes móviles**.
- 2. Presione **Opciones avanzadas > Nombres de puntos de acceso** y presione  $+$ .
- 3. Presione cada campo para ingresar la información que se

solicita.

4. Presione **> Guardar**.

#### **NOTA:**

Para restablecer el APN a sus ajustes predeterminados, presione **> Restablecer valores predeterminados**.

# **Conexión a Wi-Fi**

Wi-Fi es una tecnología de red inalámbrica que permite proveer Internet a distancias de hasta 100 metros, dependiendo del router y el entorno.

#### **Para activar el Wi-Fi y conectarse a una red**:

- 1. Abra el menú de aplicaciones y presione **Ajustes > Conexiones de Internet > Wi-Fi**.
- 2. Presione el interruptor de Wi-Fi a la posición **Activado**.
- 3. Presione el nombre de una red para conectarse a ella.
- 4. Si la red lo requiere, ingrese la contraseña y presione **Conectar**.

#### **NOTAS:**

 El teléfono se conecta automáticamente a redes a las que se haya conectado previamente, si están disponibles.

 El teléfono puede usar de forma automática los datos móviles cuando la señal del Wi-Fi es débil. Para usar esta característica seleccione Preferencias de Wi-Fi en la pantalla de Wi-Fi y seleccione Cambiar automáticamente a

datos móviles. Pueden aplicarse cargos adicionales al utilizar datos móviles.

# **Conexión a dispositivos**

# **Bluetooth**

Bluetooth es una tecnología de comunicaciones inalámbricas con un rango muy corto. Los teléfonos o dispositivos con soporte para Bluetooth pueden intercambiar información inalámbricamente a una distancia de aproximadamente 10 metros. Los dispositivos Bluetooth deberán estar vinculados antes de intercomunicarse.

- 1. Abra el menú de aplicaciones y presione **Ajustes > Dispositivos conectados > Preferencias de conexión > Bluetooth**.
- 2. Presione el interruptor de Bluetooth a la posición **Activado**.
- 3. Presione **Sincronizar dispositivo nuevo.** El teléfono buscará y mostrará automáticamente los nombres de los dispositivos Bluetooth que se detecten.
- 4. Elija el dispositivo con el que desea vincular el teléfono. Si es necesario, confirme que las contraseñas de los dos dispositivos son iguales y presione **Vincular**. Como alternativa, ingrese una contraseña de Bluetooth y presione **Vincular**. Cuando el otro dispositivo acepte la conexión o ingrese la misma contraseña se completará la vinculación.

## **NOTA:**

La contraseña de Bluetooth de algunos dispositivos como audífonos o kits manos libres puede ser fija. Puede intentar ingresar 0000 o 1234 (las contraseñas más comunes) o consultar los documentos del dispositivo.

# **Conectar a una computadora mediante USB**

Puede conectar su teléfono a una computadora con un cable USB para transferir música, fotos y archivos. El teléfono puede guardar estos archivos en el almacenamiento interno o en una Tarjeta microSDXC. Si tiene activada la funcionalidad de compartir la conexión a datos por USB, debe apagar esta opción antes de poder transferir archivos entre el teléfono y la computadora.

## **Conexión a una computadora**

- 1. Conecte el teléfono a la PC con un cable USB.
- 2. Aparecerá automáticamente el menú **Conectado a una PC**. Puede elegir una de las siguientes opciones.
	- **Sólo carga:** Para cargar el teléfono con un cable USB.
	- **Instalar controladores:** Para instalar los controladores necesarios para algunos modos de conexión USB (como el modo MTP). Sólo necesita instalar el controlador una vez en la misma PC.

#### **NOTA:**

También puede instalar controladores en la PC manualmente abriendo un archivo ejecutable.

 **Dispositivo multimedia MTP:** Para habilitar la transferencia de archivos con computadoras Windows® o Mac®.

## **NOTA:**

Para Windows XP, instale Media Player 11 (o una versión posterior) antes de habilitar esta opción.

 **Cámara PTP:** Para transferir fotos o archivos si su computadora no soporta el modo MTP.

#### **Desconectar de la computadora**

Simplemente desconecte el cable USB de la computadora cuando termine para detener la conexión.

# **USB On-The-Go (OTG)**

Este teléfono tiene soporte para USB On-The-Go. Puede conectar su teléfono a cualquier dispositivo USB (como una memoria, un mouse, o un teclado) mediante un adaptador OTG.

Por ejemplo, si conecta una memoria USB, puede ver los archivos almacenados. Si conecta un mouse USB puede navegar el teléfono con un mouse.

También puede conectar otro dispositivo mediante un cable USB para cargar el dispositivo. Esta característica funciona solo con

los equipos que soportan carga USB.

### **NOTA:**

Para remover de forma segura un dispositivo USB (como un dispositivo USB flash), abra la lista de aplicaciones, a continuación, seleccione **Ajustes > Almacenamiento** y

encuentre el nombre del dispositivo. Finalmente, seleccione  $\Box$ 

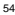

para continuar.

# **Compartir la conexión de datos móviles**

Puede compartir los datos móviles del teléfono a través de Bluetooth o USB, o activando un punto de acceso mediante la opción de Zona Wi-Fi.

## **NOTA:**

No puede transferir archivos entre su teléfono y su computadora mientras esta función esté habilitada.

- 1. Abra el menú de aplicaciones y presione **Ajustes > Conexiones de Internet > Compartir Internet**.
- 2. Active **Compartir por USB** o **Compartir por Bluetooth**.
	- Para compartir por USB, antes de activar la opción, conecte el teléfono a su computadora con el cable USB.
	- Para compartir por Bluetooth, vincule el teléfono a su computadora mediante Bluetooth y ajuste la conexión a Bluetooth de su computadora.

#### **NOTA:**

Para dejar de compartir la conexión a datos móviles, desactive **Compartir por USB** o **Compartir por Bluetooth**.

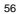

# **Llamadas**

# **Realizar llamadas**

## **Realizar llamadas desde el teléfono**

- 1. Desde la pantalla de inicio presione
- 2. Presione **si** si es necesario abrir el panel de marcación para digitar el numero o ingresar el nombre de contacto. Presione  $(X)$  para borrar.

#### **NOTA:**

El teléfono buscará automáticamente coincidencias en los números que marque y los de sus contactos. Si ve el contacto al que desea llamar antes de terminar de marcar, puede presionar el nombre del contacto para llamar.

3. Presione **para marcar.** 

#### **NOTA:**

Para realizar llamadas internacionales, mantenga presionada la tecla **0** y presione el símbolo (+). A continuación, ingrese el código de país, el código de ciudad/área y el número telefónico.

#### **Realizar llamadas desde el historial de llamadas**

El historial de llamadas es la lista de llamadas que ha realizado,

recibido o perdido. Es una manera útil para regresar llamadas, volver a marcar o agregar un número a la lista de contactos.

- 1. Desde la pantalla de inicio, presione
- 2. Presione <sup>i el para ocular el panel de marcación si es</sup> necesario.

## **NOTA:**

Presione  $\mathbb {V}$  en la parte superior izquierda para filtrar los resultados.

3. Seleccione el número de contacto papara llamar.

### **Llamar a contactos**

- 1. Desde la pantalla de inicio, presione **>** seleccione **Contactos** para visualizar sus contactos.
- 2. Elija un contacto y seleccione su número para llamarlo.

# **Contestar o rechazar llamadas**

#### **Contestar una llamada**

Cuando reciba una llamada, deslice ( hacia abajo para responder la llamada.

- o -

Si la pantalla está bloqueada, seleccione

**NOTA:**

Para silenciar el tono de llamada antes de contestarla, puede presionar la tecla de **Volumen**.

## **Rechazar una llamada**

Cuando reciba una llamada,  $\mathbb Q$  hacia arriba, para rechazar la llamada: presione  $@$  en la parte inferior de la pantalla para rechazar la llamada y editar o enviar un mensaje de texto.

- o -

Si la pantalla está desbloqueada, presione o para rechazarla,

 $\circ$  seleccione  $\bullet$  para rechazar la llamada y mandar un mensaje predefinido o enviar uno nuevo.

# **Opciones de uso durante la llamada**

Durante una llamada, existen varias opciones de uso en pantalla. Presione una opción para seleccionarla.

- Presione  $\bigcirc$  o  $\bigcirc$  para encender o apagar el altavoz.
- Presione  $\mathbb{Q}$  o  $\mathbb{Q}$  para silenciar o hacer sonar el micrófono.
- Presione  $\dddot{\cdots}$  para abrir el teclado de marcado cuando necesita introducir un código durante la llamada (por ejemplo, el PIN del buzón de voz o la cuenta bancaria).
- Presione | | para pausar la llamada.
- Presione  $+$  para realizar otra llamada independiente a la

primera, la cual se pone en espera.

- Presione para abrir la aplicación **Contactos**.
- $P$ resione  $\bigcap$  para enviar un mensaje.
- Presione **para abrir la aplicación de Calendario**.
- Presione  $\hat{\mathcal{L}}$  para unir dos llamadas en una sola llamada en conferencia.
- $\bullet$  Presione  $\widehat{\Box}$  para poner en espera la llamada actual y cambiar a la otra llamada, la cual se pone en espera.
- Presione **para finalizar la llamada actual.**

## **Q** ¡ADVERTENCIA!

Cuando active el altavoz, no coloque el teléfono junto a su oído, para evitar daños auditivos.

# **Llamadas de varios partidos**

Si las funciones de llamada en espera y llamada entre tres o más números están disponibles, puede cambiar entre dos llamadas o establecer una llamada en conferencia.

#### **NOTA:**

Las funciones de llamada en espera y llamada en conferencia necesitan soporte de la red y pueden generar cargos adicionales. Contacte a su proveedor de servicio para más información.

#### **Cambiar entre llamadas simultáneas**

Si está en una llamada y recibe otra llamada, el teléfono le mostrará el número o el nombre de quien llama.

#### **Para responder a una llamada entrante mientras está en otra llamada:**

- · Presione para responder una llamada. Esto pondrá al primer participante en espera y responderá la segunda llamada.
- Presione para constar la segunda llamada, esto finalizará la primera llamada y contestará la segunda.
- Presione **para rechazar la segunda llamada y enviar un** mensaje predefinido o enviar uno nuevo.

#### **Para cambiar entre una llamada y otra:**

Presione .

### **Establecer una llamada en conferencia**

Con esta función, puede hablar simultáneamente con dos personas.

- 1. Realice la primera llamada.
- 2. Una vez que se establezca la conexión, presione  $+$  v marque el segundo número (poniendo al primer número en espera).

3. Cuando esté conectado al segundo número, presione  $\hat{\mathcal{L}}$ para juntar las dos llamadas.

Si una de las personas en la llamada cuelga, no se pierde la conexión entre usted y la otra persona. Si usted inició la llamada y es el primero en colgar, las otras dos personas se desconectan.

Para terminar la llamada en conferencia, presione

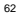

# **Contactos**

Puede agregar contactos al teléfono y sincronizarlos con sus contactos de la cuenta de Google (u otras cuentas que soporten la función de sincronización de contactos).

Para ver la lista de contactos, abra el menú de aplicaciones y presione **Contactos**.

## **Agregar un contacto**

- 1. Abra la lista de contactos.
- 2. Presione **para agregar un nuevo contacto**.
- 3. Presione **Guardar en** para elegir en dónde guardar el contacto. Puede ser en el teléfono, en la Tarjeta nano-SIM o en una cuenta web (como Google). Si elige sincronizar con una cuenta web, los contactos se sincronizarán automáticamente con la cuenta.
- 4. Ingrese el nombre del contacto, número(s) telefónico(s), direcciones de correo electrónico, y más datos (presione **Más campos** para ingresar más información si lo desea).
- 5. Seleccione  $\sqrt{\ }$ .

## **Importar o exportar contactos**

Puede intercambiar información de contactos entre el teléfono, la Tarjeta nano-SIM y, si está instalada, una Tarjeta microSDXC.

Esto sirve especialmente para transferir los contactos al cambiar de teléfono.

## **Importar contactos de la Tarjeta nano-SIM**

- 1. Abra la lista de contactos.
- 2. Presione **> Importar/Exportar contactos > Tarjeta SIM**.
- 3. Marque los contactos que necesite y presione **Importar**.

### **Importar contactos del almacenamiento interno o la Tarjeta microSDXC**

- 1. Abra la lista de contactos.
- 2. Presione **> Importar/Exportar contactos > Importar desde el almacenamiento**. Los archivos vCard en el teléfono y la tarjeta microSDXC serán desplegados.
- 3. Seleccione los archivos vCard que necesite, a continuación, seleccione **Importar** para importar los contactos**.**

## **Exportar contactos a la Tarjeta nano-SIM**

- 1. Abra la lista de contactos.
- 2. Presione **> Importar/Exportar contactos > Exportar a la tarjeta SIM**.
- 3. Marque los contactos que necesite y presione **Exportar**.

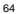

## **Exportar contactos al almacenamiento interno o la Tarjeta microSDXC**

- 1. Abra la lista de contactos.
- 2. Presione  $\bigcirc$  > Importar/Exportar contactos.
- 3. Presione **Exportar al almacenamiento del teléfono** o presione **Exportar a la tarjeta SD** si una tarjeta microSDXC está insertada.
- 4. Marque los contactos que necesite y presione **OK**.
- 5. Presione **Exportar** para crear un Nuevo archivo.

# **Asignar un tono de llamada a un contacto**

Puede vincular un tono de llamada a un contacto en particular, para que sepa quién llama al escuchar ese tono.

- 1. Abra la lista de contactos.
- 2. Presione el nombre del contacto al que desee asignar un tono y presione  $\mathscr{D}.$
- 3. Presione **Más campos > Tono predeterminado**.

#### **NOTA:**

El contacto debe estar guardado en el teléfono, no en la Tarieta nano-SIM.

- 4. Elija un tono y presione **ACEPTAR**.
- 5. Presione  $\checkmark$ .

65

**Comentado [A2]:** 

# **Combinando contactos**

Mientras sincroniza el teléfono con sus cuentas en línea, puede que la información de un contacto aparezca repetida. Puede juntar toda la información separada de un contacto desde la lista de contactos.

- 1. Abra la lista de **Contactos**.
- 2. Presione **> Administrar contactos > Combinar contactos duplicados**.
- 3. Presione **Comenzar** si se necesita.
- 4. Los contactos repetidos serán identificados. Todos los contactos duplicados serán combinados automáticamente. Puede revisar los contactos que desea combinar.
- 5. Presione **Combinar** para comenzar a combinar los contactos seleccionados.

## **Combinar contactos duplicados**

Puede combinar contactos repetidos uno por uno en la lista de contactos.

- 1. Abra la aplicación de **Contactos**.
- 2. Elija un contacto y seleccione  $\mathcal{O}$  > Combinar con otros.
- 3. Presione el contacto con el que desea vincular la información. Se agregará la información al primer contacto, y el segundo contacto ya no aparecerá en lista.
- 4. Para vincular más contactos, presione **Combinar con otro**

**contacto** y seleccione el segundo contacto.

# **Separar la información de contactos**

Si se vinculó por error la información de dos contactos diferentes, puede separarla de nuevo en contactos diferentes.

- 1. Abra la lista de contactos.
- 2. Presione el contacto que desea separar.
- 3. Presione  $\mathcal{O}$  > Separar.
- 4. Presione **Aceptar** para confirmar.

## **Eliminar o compartir múltiples contactos**

- 1. Abra **Contactos**.
- 2. Presione **> Administración de contactos > Eliminar varios / Compartir varios.**
- 3. Revise los contactos que desea eliminar o compartir.
- 4. Presione **Eliminar** o **Compartir**.

# **Bloqueo de llamadas**

La característica de bloqueo de llamadas permite bloquear tanto llamadas como mensajes de ciertos números.

1. Seleccione **Contactos**.

- 2. Presione **> Números bloqueados**.
- $3.$  Presione  $+$ .
- 4. Ingrese el número telefónico o presione **[3**] para seleccionar un contacto de la lista de contactos.
- 5. Presione **Bloquear**.

## **NOTA:**

Para desbloquear un contacto, mantenga presionado el número de contacto y seleccione **Eliminar > Aceptar**.

**Comentado [A3]:** 

# **Mensajes**

Puede usar la aplicación Mensajes para enviar o recibir mensajes de texto (SMS) o mensajes multimedia (MMS).

# **Enviar un mensaje**

- 1. Abra la aplicación **Mensajes**.
- 2. Presione **Iniciar chat**.
- 3. Para agregar destinatarios:
	- Escriba manualmente el nombre o el número del contacto. (puede presionar  $\blacksquare$  para ingresar el número). Puede presionar uno de los contactos sugeridos por el teléfono al escribir los datos.
	- Presione uno de los contactos en lista.
	- Para agregar más de un destinatario, presione  $\frac{18}{2}$ + para agregar más destinatarios y a continuación presione .
- 4. Presione el campo **Mensaje de texto** y escriba el mensaje.
- 5. Si desea mandar un mensaje multimedia, presione **para** agregar stickers, imágenes, videos, audio, ubicación y otros archivos.
- 6. Presione .
- **NOTAS:**
- Al agregar a más de un destinatario, puede enviar un MMS

grupal que todos pueden ver y responder. Para ver los ajustes de mensajes grupales, desde la pantalla de mensajes presione **> Configuración > Opciones avanzadas > Mensajes grupales**.

- Al agregar destinatarios para mensajes multimedia puede utilizar direcciones de correo electrónico.
- No agregue un archivo adjunto al mensaje si lo que desea es mandar un mensaje de texto. Al hacerlo se le puede cobrar como mensaje multimedia.

# **Opciones de mensajes**

Desde la pantalla de mensajes, mantenga presionada una conversación para ver las siguientes opciones.

- **•** Presione **D** para archivar la conversación. Presione  $\frac{1}{2}$  > **Archivadas para encontrar las conversaciones archivadas**.
- Presione **ELIMINAR** para borrar la conversación.
- $\bullet$  Presione  $+\bullet$  para agregar un número en la conversación a la lista de contactos.
- Presione **> Aceptar** para bloquear el número y archivar la conversación. Presione **> Contactos bloqueados** para ver los números bloqueados.

# **NOTA:**

También puede seleccionar más de una conversación. Mantenga presionada una conversación y presione las adicionales, puede archivar o borrarlas todas a la vez.

# **Navegador**

# **Abrir el navegador**

Abra el menú de aplicaciones y presione **Navegador**. Esta aplicación también se abre cuando presiona un enlace de red, como en un correo o en un mensaje.

Para abrir un sitio web y utilizar el navegador:

- 1. Abra la aplicación **Navegador**.
- 2. Presione la barra de búsqueda en la parte superior del navegador.
- 3. Ingrese la dirección (URL) de una página o las palabras que quiera buscar. También puedes seleccionar V v buscar mediante comandos de voz.
- 4. Presione una URL o las sugerencias de búsqueda para abrir la página o resultados buscados.

## **NOTA:**

Presione  $\frac{1}{2}$  >  $\times$  si desea detener la búsqueda.

# **Pestañas del navegador**

Puede abrir múltiples páginas web a la vez (una en cada pestaña) y cambiar libremente entre ellas.
#### **Para abrir una nueva pestaña:**

Presione  $\frac{1}{2}$  > Nueva pestaña. Una nueva pestaña se abrirá. **Para cambiar entre pestañas:**

- 1. Presione (El número indica el número de pestañas abiertas).
- 2. Deslice a la derecha o izquierda para recorrer las pestañas abiertas.
- 3. Presione la ventana de la pestaña que desee abrir.

### **NOTA:**

Deslice una ventana hacia arriba o presione su **X** para cerrar la pestaña.

# **Ajustes del navegador**

Puede cambiar una gran cantidad de ajustes para personalizar la forma en la que navega la red y controla su privacidad. Para abrir la pantalla de ajustes, presione  $\frac{1}{s}$  > Ajustes.

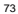

# **Cámara**

# **Tomar una foto**

1. Abra el menú de aplicaciones y presione **Cámara**.

#### **NOTA:**

Rápidamente puede abrir la cámara o tomar una foto presionando consecutivamente la tecla de **Encendido / Apagado** dos veces. Para utilizar esta característica presione  $\odot$  en la pantalla de la cámara y active presionar dos veces la tecla de **Encendido / Apagado**.

2. Apunte la cámara a donde desee tomar la foto y haga los ajustes necesarios. De manera predeterminada se abre la cámara de fotos en el modo **Automático**.

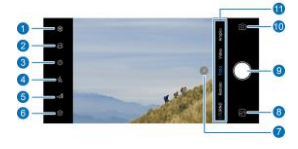

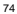

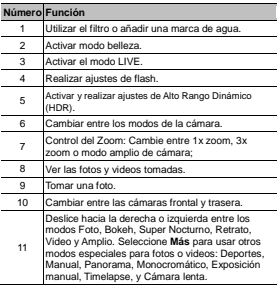

**¡ADVERTENCIA!** Mantenga una distancia segura al utilizar el flash. No apunte

el flash a los ojos de personas o animales.

### **NOTA:**

Puede pellizcar dos dedos en la pantalla hacia adentro o hacia afuera para alejar o acercar la imagen antes de tomar fotos.

El control de zoom no está disponible cuando la resolución está configurada en 48M (8000 x 6000).

3. Presione el área donde quiera enfocar la cámara, o deje que la cámara enfoque automáticamente en el centro de la imagen.

# **NOTA:**

No es posible ajustar la pantalla del visor cuando se está utilizando el modo Amplio.

### **NOTA:**

Puede ajustar la exposición en el modo Foto arrastrando

- $\Diamond$  hacia arriba o hacia abajo.
- 4. Presione  $\blacksquare$

# **Grabar un video**

Puede grabar un video en una velocidad normal, la cámara trasera permite grabar videos en cámara lenta y Timelapse.

- 1. Abra la lista de aplicaciones y seleccione **Cámara**.
- 2. Presione **Video**.
- 3. Apunte la cámara a donde desee grabar el video y realice los ajustes que considere necesarios. Puede presionar el área de la pantalla donde desea enfocar antes o durante la grabación.
- 4. Presione  $\bullet$  para comenzar a grabar. Puede presionar  $\circledcirc$ o para pausar o reanudar la grabación, o seleccione para guardar ráfagas como fotos.
- 5. Presione para detener la grabación.

#### **NOTAS:**

- Puede pellizcar dos dedos en la pantalla hacia adentro o hacia afuera para alejar o acercar la imagen antes y durante la grabación.
- Al enfocar durante una grabación, aparece una barra para ajustar la exposición junto al punto de enfoque. Para

ajustarla, arrastre  $\widetilde{\mathbb{C}}$  hacia arriba o abajo para ajustar la exposición. Mantenga presionado un punto para bloquear el enfoque.

 Para capturar videos en cámara lenta o Timelapse con la cámara trasera, seleccione **Más > Cámara lenta** o **Timelapse**.

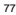

# **Modo Inteligencia Artificial**

LA inteligencia artificial puede ajustar automáticamente los ajustes del color y del brillo para entre la escena y la persona. Por ejemplo, si está tomando una fotografía de flores, la inteligencia artificial seleccionará el mejor color para las flores y la imagen será más vivida.

- 1. Abra la lista de aplicaciones y seleccione **Cámara**.
- 2. Presione **Foto**.
- 3. Presione  $\widehat{\mathbb{S}}$  en la pantalla y seleccione **IA**.
- 4. Apunte la cámara, un icono de escena aparecerá en la parte superior dependiendo de la escena detectada.
- 5. Presione para tomar la foto.

#### **NOTA:**

El modo de IA solo está disponible in en modo Foto.

# **Modo Amplio**

Puede utilizar el modo Amplio para tomar fotos con un visor de amplio rango.

- 1. Abra la lista de aplicaciones y seleccione Cámara.
- 2. Presione **Amplio**.
- 3. Presione  $\Box$  para activar la corrección de distorsión en caso de que sea necesario.
- 4. Presione para tomar una foto.

#### **NOTE:**

No es posible ajustar el visor en la pantalla en este modo.

### **Modo retrato**

Puede utilizar el modo Retrato para enfocar un objetivo con efecto de profundidad y fondo difuminado.

- 1. Abra la lista de aplicaciones y seleccione **Cámara**.
- 2. Seleccione **Retrato**.
- 3. Apunte la cámara y seleccione alguno de los diferentes ajustes:
	- Deslice y seleccione uno de los efectos de luz en la parte inferior de la pantalla.
	- $\blacktriangleright$  Presione  $\frac{2\pi}{\pi}$  para activar la IA y siga las instrucciones en la pantalla.
	- $\blacktriangleright$  Presione  $\stackrel{\frown}{\sim}$  para activar el modo belleza.
- 4. Presione **para tomar la foto.**

#### **NOTA:**

Puede cambiar los efectos de luz de una imagen tomada en Modo retrato, sólo abre la imagen en pantalla completa,

seleccione  $\frac{-b}{2}$  > **Iluminación** y seleccione el efecto de luz.

# **Modo Deportes**

En modo Deportes la cámara puede mantener enfocado un objeto en movimiento, capturar caras o poses comunes automáticamente.

#### **Para enfocar un objeto en movimiento y tomar una foto:**

- 1. Abra la lista de aplicaciones y seleccione **Cámara**.
- 2. Seleccione **Más > Deportes**.
- 3. Presione el icono  $\bigcirc$  para cambiarlo a  $\bigcirc$ . A continuación, seleccione un objeto en movimiento para mantenerlo enfocado en la pantalla.
- 4. Seleccione sana tomar una foto.
- **Para capturar un rostro o una pose típica automáticamente.**
- 1. Abra la lista de aplicaciones y seleccione **Cámara**.
- 2. Presione **Deportes**.

3. Seleccione el icono para cambiarlo a <sup>14</sup> El teléfono tomará una foto automáticamente cuando detecte un rostro en movimiento o una pose típica.

### **NOTA:**

Presione  $\circled{e}$  en la esquina inferior de la pantalla para ver las poses típicas que pueden ser detectadas por la cámara.

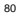

# **Modo Manual**

Puede utilizar el modo manual para ajustar más opciones de cámara en sus fotos tales como ISO, balance de blancos, apertura, etc.

- 1. Abra la lista de aplicaciones y seleccione **Cámara**.
- 2. Seleccione **Más > Manual**.
- 3. Apunte la cámara y seleccione alguno de los diferentes ajustes:
	- Arrastre el cuadro azul a cualquier área de la pantalla que quiera enfocar. Mantenga presionado el cuadro para fijar o quitar el enfoque.
	- Arrastre el círculo Amarillo en cualquier área para modificar la exposición, así como el ajuste de brillo. Seleccione y mantenga presionado el circulo para fijar o no la exposición.
	- Seleccione los iconos de opción de cámara y use el deslizador para ajustarlos, incluyendo la velocidad del disparo, ISO, exposición, balance de blancos, intervalo entre cada fotográfica y enfoque.
- 4. Presione para tomar una foto.

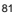

# **Otros modos de cámara**

La aplicación de cámara ofrece otros potentes e interesantes modos.

 **Bokeh:** Tome una foto enfocando un objeto y el fondo difuminado.

### **NOTA:**

Para una foto tomada con efecto Bokeh, puede abrirla en pantalla complete seleccionando **> Enfoque Bokeh**, y seleccione la zona donde desea ajustar el efecto difuminado.

- **Nocturno:** Capture imagines en un ambiente con poca luz.
- **Panorama:** Capture fotografías panorámicas tanto en modo horizontal como en vertical.
- **Monocromático:** Tome una fotografía con solo un color visible. Seleccione una opción de color, use la opción de rango para lograr el efecto deseado.
- **Mágico:** Capture flujo de agua, recorrido de estrellas, o recorrido de automóviles.
- **Timelapse:** Configure el intervalo entre cada disparo cuando comienza a grabar el video.
- **Cámara lenta:** Capture videos en cámara lenta.

#### **NOTA:**

Estos modos de cámara están disponibles únicamente para la cámara trasera.

# **Fotos y videos**

# **Abrir fotos y videos**

Abra el menú de aplicaciones y presione **Fotos**. Podrá ver las fotos y videos almacenados en el teléfono. Si activó la opción **Copia de seguridad y sincronización**, también podrá ver todo el contenido sincronizado con Google Fotos.

### **NOTA:**

Presione  $\equiv$  > Ayuda si requiere ayuda adicional para utilizar Google Fotos.

### **Compartir fotos y videos**

- 1. Abra la aplicación **Fotos**.
- 2. Mantenga presionado un video o una foto para seleccionarla.
- 3. Seleccione las fotos o videos que desee compartir.
- 4. Presione v elija cómo compartir las fotos o videos.

# **Borrar fotos y videos**

- 1. Abra la aplicación **Fotos**.
- 2. Mantenga presionado un video o una foto para seleccionarla.
- 3. Seleccione las fotos o videos que desee mover a la

papelera.

4. Presione **U** > Mover a la papelera.

### **NOTA:**

El contenido de la papelera se eliminará después de 60 días.

# **Restaurar fotos y videos**

- 1. Abra la aplicación **Fotos**.
- $2.$  Presione  $\equiv$  > Papelera.
- 3. Mantenga presionados los elementos que desee restaurar y presione **Restablecer**.

# **Música**

Abra la lista de aplicaciones y seleccione **Música** para reproducir archivos de audio guardados en su teléfono. El reproductor de música soporta una amplia variedad de formatos de audio, por lo que puede reproducir música que haya comprado desde una tienda online, música copiada desde un CD, desde su colección, etc.

# **Música**

Abra Música y seleccione Todas las canciones para poder visualizar todos los archivos de audio o visualizarlos por artista, álbum, y género. También puede seleccionar **Favoritos, Recientemente reproducidos** o **Carpetas** para encontrar una canción, o para ver todas las listas de reproducción en la sección **Mi lista**.

# **Reproductor Música**

Seleccione una colección de música para escucharla. Seleccione reanudar en la parte inferior para abrir el reproductor y controlar la reproducción.

# **Listas de reproducción**

Puede crear listas para organizar sus canciones y reproducirlas en un orden personalizado.

- En la biblioteca de música, presione **>** junto a una canción, álbum o artista y presione **Agregar a una lista**. Desde aquí puede crear una nueva lista presionando **Lista de reproducción nueva**.
- En la sección **Mi lista** de reproducción, seleccione una lista

de reproducción para ver su contenido. Seleccione : en la parte superior derecha para añadir o eliminar elementos a la lista de reproducción, para agregar o eliminar un elemento

de la lista de reproducción presione **> Eliminar** localizado al lado del elemento a eliminar en la lista de reproducción.

# **Grabadora de sonido**

Abra el menú de aplicaciones y presione **Grabadora de Sonido**. Esta aplicación le permite grabar notas de audio y escucharlas cuando desee.

# **Registrar una grabación**

- 1. Abra la aplicación **Grabadora de sonido**.
- 2. Presione para elegir el formato de la grabación.
- 3. Presione para grabar. Durante la grabación, puede hacer lo siguiente:
	- $\triangleright$  Presione  $\bigcirc$  o  $\bigcirc$  para pausar o continuar con la grabación.
	- Presione **o para registrar una etiqueta o una foto con** marca de tiempo a la grabación.
	- Presione una etiqueta para adjuntar una foto o una nota de texto.
- 4. Presione **Listo** para dejar de grabar.
- 5. Cambie el nombre del archivo y presione **Guardar** para conservar la grabación. Si no desea conservarla, presione **Eliminar**.

# **Reproducir una grabación**

- 1. Presione  $\overline{\mathbf{m}}$  para ver la lista de grabaciones.
- 2. Presione el nombre de una grabación para reproducirla. Durante la reproducción puede presionar **Ver etiqueta** para ver las etiquetas. Presione  $\begin{array}{|c|c|c|}\n\hline\n\end{array}$ o **D** para agregar una etiqueta, o bien mantenga presionada una etiqueta para borrarla.

# **Recortar una grabación**

- 1. Mientras reproduce una grabación, presione **Editar**.
- 2. Arrastre  $\overline{\mathbb{O}}$  o  $\overline{\mathbb{O}}$  para recortar la grabación. Puede presionar para escuchar la grabación recortada antes de confirmar.
- 3. Presione **Recortar**.
- 4. Ingrese el nombre de la nueva grabación y presione **Guardar**.

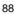

# **Asistente de juegos**

El asistente de juegos le permite activar el modo de juegos y optimizar las opciones para aplicaciones de juegos añadidas en el asistente de juegos.

Usar el asistente de juegos:

- 1. Abra la lista de aplicaciones y seleccione **Asistente de juegos.**
- 2. Puede seleccionar lo siguiente:
	- Active o desactive el Asistente de juegos.
	- Cuando el asistente de juegos esté activado, seleccione para optimizar las opciones del juego para las aplicaciones añadidas al Asistente de juegos.
	- Presione **+** para añadir aplicaciones al Asistente de juegos. También puede seleccionar y mantener presionado una aplicación añadida para editarla, esto permitirá reorganizar las aplicaciones o eliminarlas del Asistente de juegos.
	- Cuando el modo Juegos esté activo, presione una aplicación añadida para iniciarla en el modo Juego.

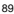

# <span id="page-89-0"></span>**Cambiar teléfono**

Puede utilizar la función Cambiar teléfono para transferir fácilmente datos como contactos, mensajes, imágenes, audio, videos, etc., desde su antiguo dispositivo Android hacia el nuevo. Es necesario instalar Cambiar teléfono en ambos teléfonos.

#### **NOTA:**

Para información detallada, abra Cambiar teléfono y seleccione **> Ayuda**.

#### **Instalar Cambiar teléfono en otro teléfono:**

- 1. Abra la lista de aplicaciones y seleccione Cambiar teléfono.
- 2. Seleccione **Compartir Cambiar teléfono.**
- 3. Active el Bluetooth en el otro teléfono.
- 4. Seleccione Compartir y a continuación seleccione el nombre del teléfono en la lista para enviar el archivo de la aplicación hacia el otro teléfono.
- 5. Instale en el otro teléfono la aplicación Cambiar teléfono después que el archivo enviado haya sido recibido.

#### **Transferir archivos desde el antiguo teléfono hacia el nuevo:**

1. Desactive la conexión por datos tanto en el nuevo como en el antiguo teléfono.

**Comentado [A4]:** 

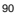

- 2. Abra la aplicación Cambiar teléfono en el nuevo teléfono y seleccione **Nuevo teléfono.** A continuación, aparecerá un Código QR en la pantalla.
- 3. Abra la aplicación Cambiar teléfono en el antiguo teléfono y seleccione **Antiguo teléfono**.
- 4. Use el antiguo teléfono para escanear el Código QR desplegado en la pantalla por el nuevo teléfono para que los teléfonos se conecten mediante Wi-Fi.

### **NOTA:**

Si la conexión falla, seleccione ¿la conexión falló? Y siga las instrucciones en la pantalla.

- 5. Seleccione los datos que desea transferir en el antiguo teléfono y seleccione **Comenzar**.
- 6. Espere hasta que los archivos se hayan transferido hacia el nuevo teléfono. **Presione Aceptar.**

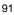

# **Mi bóveda**

Mi Bóveda permite encriptar sus archivos, bloquear aplicaciones y administrar sus contraseñas de sus cuentas. Para acceder a Mi Bóveda necesita introducir el patrón de desbloqueo, su contraseña, o una huella dactilar registrada.

# **Abrir Mi Bóveda por primera vez**

Cuando utiliza Mi Bóveda por primera vez, es necesario configurar un patrón de bloqueo o una contraseña.

- 1. Abra la lista de aplicaciones y seleccione **Mi Bóveda**.
- 2. Seleccione **Crear contraseña**.
- 3. Dibuje y vuelva a dibujar el patrón para ingresar a Mi Bóveda, o seleccione Crear contraseña para crear una nueva contraseña que utilizara para ingresar a Mi Bóveda.

### **NOTA:**

El patrón y la contraseña son diferentes al patrón de bloqueo y contraseña de la pantalla.

4. Seleccione una pregunta de seguridad, ingrese la respuesta y seleccione **Aceptar**.

#### **NOTA:**

Si olvida el patrón o la contraseña que ingresó, puede reiniciarla mediante la pregunta de seguridad.

5. Si registró una huella dactilar en su teléfono, el teléfono

utilizara la huella dactilar para ingresar a Mi Bóveda. Presione Ok para confirmar.

### **Cifrar Imágenes/Videos/Archivos**

Después de cifrar imágenes, videos y archivos, estos solo podrán ser abiertos en Mi Bóveda.

- 1. Abra la lista de aplicaciones y seleccione **Mi Bóveda**.
- 2. Ingrese el patrón de bloqueo, la contraseña o la huella dactilar configurada.
- 3. Seleccione **Imágenes**, **Videos** o **Archivos**.
- 4. Presione <sup>de</sup> para agregar imágenes, videos o archivos<br>desde la memoria del teléfono o desde la tarjeta microSDXC. También puede tomar fotos o videos y cifrarlos directamente.

Los elementos añadidos serán trasladados a Mi Bóveda.

### **NOTE:**

Para revertir el cifrado de las imágenes, videos o archivos, seleccione y mantenga presionado uno o más elementos, a continuación, seleccione  $\rightarrow$  > Aceptar.

# **Bloqueo de aplicaciones**

Después de que una aplicación ha sido bloqueada, necesita ingresar el patrón, contraseña o huella dactilar que registró para utilizar la aplicación. También puede utilizar el reconocimiento facial para abrir aplicaciones bloqueadas. Vea *[Ajustes para el](#page-45-0)* 

#### *[reconocimiento facial](#page-45-0)*.

- 1. Abra la lista de aplicaciones y seleccione **Mi Bóveda.**
- 2. Ingrese el patrón de desbloqueo, la contraseña o la huella dactilar registrada.
- 3. Presione **App bloqueada**.
- 4. Active las aplicaciones que desea bloquear.

#### **NOTA:**

Seleccione <sup>10</sup> en la pantalla de bloqueo de aplicaciones para activar o desactivar esta característica, o seleccione Modo bloqueo para configurar cuando esta aplicación estará bloqueada.

### **Contraseñas**

- 1. Abra la lista de aplicaciones y seleccione **Mi Bóveda**.
- 2. Ingrese el patrón de desbloqueo, la contraseña o la huella dactilar registrada.
- 3. Seleccione **Contraseñas**. Puede añadir y administrar la información de sus cuentas, nombre de usuario, contraseña y notas en la opción Contraseñas.

# **Configuración Mi Bóveda**

- 1. Abra la lista de aplicaciones y seleccione **Mi Bóveda**.
- 2. Ingrese el patrón de desbloqueo, la contraseña o la huella

dactilar registrada.

- 3. Seleccione  $\mathbf{Q}$  y configure alguna de las siguientes opciones:
	- **Administrador de contraseñas:**
		- **Inicio de sesión:** Seleccione el patrón o contraseña como método de inicio de sesión a Mi Bóveda y las aplicaciones.
		- **Pregunta de seguridad:** Edite su pregunta y respuesta de seguridad.

#### **NOTA:**

Si olvida su patrón de desbloqueo o contraseña, puede seleccionar **olvidé la contraseña** en la pantalla e ingresar su respuesta de seguridad para configurar nuevamente el patrón o contraseña de desbloqueo.

- **Patrón de desbloqueo:** Configure si el teléfono vibra o si el patrón es visible cuando lo dibuja en la pantalla de bloqueo.
- **Huella dactilar:** Configure si desea utilizar la huella digital para ingresar a Mi Bóveda y a las aplicaciones bloqueadas.
- **Respaldo:** Respaldo de los datos en Mi Bóveda. Si olvida el patrón o contraseña de desbloqueo, no podrá restaurar los datos.
- **Restaurar:** Restaure los archivos de Mi Bóveda. **Recordatorio de respaldo:** Configure la opción de ser notificado regularmente para respaldar sus datos.

# **Traductor de voz**

Puede utilizar esta aplicación para traducir una conversación con otra persona o ingresar algún texto. Abra la aplicación y seleccione Conversación o Texto para comenzar a utilizarla.

# **Conversación**

- 1. Abra **Traductor de voz** y seleccione **Conversación**.
- 2. Seleccione el idioma de la conversación en la parte superior.

### **NOTA:**

El idioma traducido puede ser automáticamente cambiado al idioma local cuando se encuentre viajando a otros países. Para activar esta característica seleccione **Más > Ajustes** y active **Modo Viaje**.

3. Mantenga presionado el botón del micrófono en la parte inferior para comenzar a hablar. El contenido de la conversación será traducido en la pantalla. También puede seleccionar <sup>(1)</sup> junto al contenido en la pantalla para escucharlo.

### **NOTA:**

Presione **b** para dividir la ventana de conversación en dos partes. Usted y la otra persona podrán hablar uno al otro y leer la conversación cara a cara.

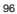

# **Texto**

- 1. Abra **Traductor de voz** y seleccione **Texto**.
- 2. Seleccione en la parte superior de la pantalla los idiomas que necesita.
- 3. Ingrese el texto o presione el botón de micrófono para introducirlo por voz.
- 4. Seleccione  $\rightarrow$  para traducir.

### **NOTA:**

Presione <sup>(1)</sup> junto a la traducción para escucharla.

# **Traducir el contenido en otras aplicaciones**

Cuando la característica de Copiar para traducir está activada, puede copiar el contenido de otras aplicaciones y ver la traducción en una ventana flotante.

Para activar Copiar para traducir:

- 1. Abra el **Traductor de voz** y presione **Más > Ajustes**.
- 2. Active la opción **Copiar para traducir**.
- 3. Si se solicita, Active **Permitir la visualización sobre otras aplicaciones.**
- 4. Abra la aplicación que necesite.

- 5. Mantenga presionado el texto y seleccione la parte que desea traducir.
- 6. Seleccione la opción o el icono de copiar y el icono se desplegará.
- 7. presione para ver la traducción del texto copiado.

# **Ajustes**

Desde la pantalla de inicio, deslice hacia arriba y presione **Ajustes**. La aplicación **Ajustes** contiene todas las herramientas necesarias para personalizar y configurar el teléfono. Es posible que en algunos menús necesite presionar **Opciones avanzadas** para ver todas las opciones.

# **Conexiones de Internet**

#### **Wi-Fi**

Presione **Conexiones de Internet > Wi-Fi**. Puede activar o desactivar el Wi-Fi. Para más información vea *[Conexión a Wi-Fi.](#page-49-0)*

### **Uso de datos**

Presione **Conexiones de Internet > Uso de datos** para consultar y administrar el uso de los datos móviles. También puede ver y restringir el uso de datos de Wi-Fi. Puede limitar el uso de datos de las aplicaciones presionando **Ahorro de datos**. En este menú puede presionar **Datos sin restricciones** para permitir que algunas aplicaciones se conecten a datos sin ninguna restricción, aún al activar el ahorro de datos.

# **NOTA:**

La información de uso de datos del teléfono puede variar con respecto a la medición del proveedor.

#### **Redes móviles**

Presione **Conexiones de Internet > Redes móviles** para activar o desactivar el uso de datos móviles, establecer APN y otras opciones. Para más información vea *[Conexión a redes](#page-48-0)  [móviles](#page-48-0)*.

#### **Compartir Internet**

Presione **Conexiones de Internet > Compartir Internet** para compartir la conexión a datos móviles con computadoras y otros dispositivos mediante USB, Bluetooth o Wi-Fi. Para más información vea *[Compartir la conexión de datos móviles](#page-55-0)*.

#### **VPN**

Presione **Conexiones de Internet > VPN** para ajustar y conectarse a redes privadas virtuales.

### **Modo avión**

Presione **Conexiones de Internet > Modo avión** para activar o desactivar el modo avión. Al activarlo, las señales de radio del teléfono para transmitir voz y datos se apagarán.

### **DNS Privado**

Presione **Conexiones de Internet > DNS Privado** para activar, desactivar o realizar ajustes al DNS privado. Para obtener información de un sitio web, el teléfono consulta la ubicación del sitio. El DNS privado es una manera de mantener segura esta consulta. De manera predeterminada, su teléfono utiliza esta función para todas las redes que soportan DNS privados.

Recomendamos mantener esta función activada.

### **Dispositivos conectados**

Presione **Dispositivos conectados > Preferencias de conexión > Bluetooth** para activar o desactivar la conexión mediante Bluetooth con otros dispositivos. Para más información vea *[Bluetooth](#page-51-0)*.

Si presiona **Dispositivos conectados > Preferencias de conexión > Impresión** puede cambiar el servicio de impresión o utilizar plugins de la Play Store o su fabricante de impresoras.

# **Aplicaciones y Notificaciones**

#### **Información de las aplicaciones**

Presione **Aplicaciones y notificaciones** para ver las aplicaciones que ha utilizado recientemente y administrar las aplicaciones instaladas en el teléfono. Presione una aplicación para ver su información y realizar ajustes.

### **Notificaciones**

Presione **Aplicaciones y notificaciones > Notificaciones** para administrar las notificaciones de cualquier aplicación.

#### **Aplicaciones predeterminadas**

Presione **Aplicaciones y notificaciones > Aplicaciones predeterminadas** para elegir qué aplicaciones se utilizan por

defecto como asistente de voz, navegación web, aplicación de llamadas y mensajería, etc. Presione **Abrir vínculos** para realizar ajustes a aplicaciones instantáneas y establecer más preferencias.

### **Permisos de aplicaciones**

Presione **Aplicaciones y notificaciones > Permisos de aplicaciones** para revisar o realizar ajustes a los permisos que tienen ciertas aplicaciones.

#### **Q** :ADVERTENCIAL

Cambiar los permisos de ciertas aplicaciones puede ocasionar que no funcionen correctamente.

#### **Asistencia y entrada de voz**

Abra **Ajustes** y seleccione **Aplicaciones y notificaciones > Asistencia y entradas de voz** para seleccionar el asistente por defecto, y configurar las aplicaciones.

### **Abrir Enlaces**

Abra **Ajustes** y seleccione **Aplicaciones y notificaciones > Abrir Enlaces** para configurar las opciones de aplicaciones, o seleccione una aplicación ya instalada para verificar si soporta enlaces y configurar si puede abrir enlaces en la aplicación.

### **Acceso especial a aplicaciones**

Presione **Aplicaciones y notificaciones > Acceso especial a aplicaciones** para configurar el acceso especial de las

aplicaciones instaladas.

#### **Batería**

Abra **Ajustes** y seleccione **Batería** para ver el nivel de batería, revise que ha consumido bacteria, active diferentes modos de ahorro de batería, o manualmente optimice las aplicaciones para mejorar la vida útil de la batería.

# **Personalizar**

Abra **Ajustes** y seleccione **Personalizar** las siguientes características están disponibles**:**

- **Teclas de navegación:** Configure el estilo de navegación como navegación virtual, Normal o gestos. Vea *[Configurar el](#page-24-0)  [estilo de navegación](#page-24-0)*.
- **Modo a una mano:** Active o desactive el modo a una mano. Vea *[Modo a una mano](#page-33-0)*.
- **Grabar pantalla:** Configure la calidad del video y la interacción de la pantalla mientras está siendo grabada.

### **NOTA:**

Para grabar la pantalla y guardarla como un video, deslice hacia abajo la barra de estado con dos dedos y seleccione **Grabar pantalla** en la configuración rápida del panel, seleccione  $\Psi$  o  $\mathbb X$  para silenciar o no el video, presione  $\bullet$  para comenzar a grabar y  $\mathsf{II}$  o para pausar o

detener el video.

 **Gestos y movimientos:** Puede controlar el teléfono con gestos especiales o moviendo el teléfono de diferentes maneras. Seleccione las opciones para activar cada función, es posible visualizar la función de cada opción y como usarla.

#### **NOTA:**

El uso de protector para el teléfono puede limitar el funcionamiento de ciertas funciones.

- **Cambiar teléfono:** Use cambiar teléfono para trasferir fácilmente sus datos como contactos, mensajes, imagines, audio, videos, etc., desde su antiguo Android hacia el Nuevo. Vea *[Cambiar teléfono](#page-89-0)*.
- **Encendido y apagado programado:** Configure el día y la hora cuando el teléfono se encenderá o se apagará automáticamente. También puede realizar ajustes adicionales de encendido y apagado.
- **Z-POP:** Cuando Z-POP está activado, una burbuja aparecerá en el borde de la pantalla. Puede arrastrar la burbuja para visualizar operaciones de navegación. Seleccione Personalizar botón para expandir los ajustes.

### **Pantalla**

Abra **Ajustes** y seleccione **Pantalla** para configurar los ajustes de pantalla, incluyendo el nivel de brillo, Luz Nocturna, Optimización de la pantalla, Modo lectura, ZTE Locker, fondos

de pantalla, auto rotación, tamaño de letra, etc.

# **Sonido**

Abra **Ajustes** y seleccione **Sonido**. Ajuste diferentes tipos de volumen, cambie de perfil de sonido (vea *[Poner el teléfono en](#page-27-0)  [Vibrar o Silencio](#page-27-0)*), configure el modo No molestar (vea *[Modo No](#page-28-0)  [interrumpir](#page-28-0)*), Configure tonos y notificaciones, use audífonos HI-Fi, configure efectos de sonido DTS, y configure otros sonidos y vibraciones.

### **Almacenamiento**

Presione **Almacenamiento** para ver el uso de la memoria interna y, si está instalada, la Tarjeta microSDXC. Aquí encontrará las opciones siguientes.

- **Almacenamiento predeterminado:** Si instaló una Tarjeta microSDXC, puede cambiar entre utilizar el **Teléfono** o la **Tarjeta SD** como la ubicación de guardado predeterminada para archivos nuevos.
- **Almacenamiento del teléfono:** Presione **Memoria del usuario** para ver un desglose detallado del espacio utilizado en la memoria del teléfono. Presione un tipo de dato para ver más información o borrar archivos que no necesite.
- **Almacenamiento de la Tarjeta SD:** Puede desmontar o formatear la Tarjeta micro SDXC si es necesario. Si necesita hacer espacio para aplicaciones más pesadas en la Tarjeta microSDXC, puede formatearla y utilizarla como parte del almacenamiento del teléfono.

Cuando conecta un dispositivo de almacenamiento USB a su teléfono mediante un adaptador OTG, es posible visualizar su contenido, montarlo, desmontarlo o eliminar contenido del dispositivo. Vea *[USB On-The-Go \(OTG\)](#page-53-0)*.

# **Seguridad y ubicación**

Presione **Seguridad y ubicación** para configurar sus preferencias de seguridad para la pantalla y los datos del teléfono, así como administrar los servicios de detección de ubicación del teléfono.

- **Google Play Protect:** Google Play Protect revisa periódicamente las aplicaciones instaladas para detectar comportamiento dañino y riesgos de seguridad y enviarle notificaciones al respecto.
- **Encontrar mi dispositivo:** Puede usar Encontrar mi dispositivo para localizar remotamente un teléfono o dispositivo y bloquearlo si fuera necesario. El dispositivo perdido debe haber iniciado sesión en una cuenta de Google.
- **Actualización de seguridad:** Puede revisar y descargar las actualizaciones de seguridad más recientes.
- **Screen lock:** Puede deshabilitar o habilitar el bloqueo de la pantalla al deslizar hacia arriba o ingresar un patrón, PIN o contraseña. Para más información vea *[Bloquear la pantalla](#page-41-0)*.

Presione <sup>(0)</sup> junto a esta opción para realizar ajustes.

**Preferencias de pantalla bloqueada:** Puede cambiar sus

preferencias para notificaciones y mensajes en la pantalla de bloqueo.

- **Huella dactilar:** Configure hasta 5 huellas dactilares y actívelas para desbloquear el teléfono o el acceso a Mi bóveda. Vea *[Usar una huella dactilar](#page-42-0)*.
- **Reconocimiento facial:** Use el reconocimiento facial para desbloquear el teléfono o el acceso a Mi bóveda. Vea *[Desbloqueo por reconocimiento facial](#page-43-0)*.
- **Smart Lock:** Puede mantener el teléfono bloqueado mientras no lo está utilizando, o desbloquearlo automáticamente al conectarse a dispositivos de confianza.
- *NOTA:*
- Para utilizar esta opción, debe iniciar sesión en su cuenta de Google.
- **Ubicación:** Puede realizar ajustes a los servicios de ubicación del teléfono. Debe habilitar los servicios de ubicación para utilizar aplicaciones como Google Maps que hacen uso de la ubicación del teléfono.
- **Mostrar contraseñas:** Puede elegir mostrar los caracteres de sus contraseñas mientras las ingresa.
- **Aplicaciones de administración:** Puede ver o desactivar las aplicaciones que tenga autorizadas para tener permisos especiales de administración.
- **Bloqueo de Tarjeta SIM:**
	- **Bloquear la Tarjeta SIM:** Puede activar o desactivar el bloqueo por PIN para acceder a la Tarjeta nano-
		- 107

SIM.

- **Cambiar el PIN de la Tarjeta SIM:** Puede cambiar el PIN para acceder a la Tarjeta nano-SIM.
- **/ NOTA:**
- Tenga a la mano sus contraseñas confidenciales para uso futuro. Si ingresa un PIN incorrecto más veces de las permitidas, su Tarjeta nano-SIM se bloqueará automáticamente y no podrá acceder a la red de teléfono. Si esto ocurre contacte a su operador para que le proporcione un código PUK para volver a utilizar la Tarjeta nano-SIM.
- **Encriptación y credenciales:** Puede revisar el estado de encriptación del teléfono y las opciones para el almacenamiento de credenciales del teléfono.
- **Agentes de confianza:** Puede ver o desactivar los agentes de confianza del teléfono.
- **Fijar pantalla:** Puede mantener a la vista una pantalla que elija para que otras personas no puedan cambiar de pantalla y acceder a su información personal. Para más información vea *[Fijar pantalla](#page-46-0)*.

#### **Cuentas**

Presione **Cuentas** para administrar sus cuentas y la sincronización de datos entre ellas. Presione **Agregar cuenta**  para crear o agregar una cuenta existente al teléfono. Presione una cuenta agregada para realizar ajustes sobre esa cuenta.
## **Accesibilidad**

Presione **Accesibilidad** para utilizar y configurar algunos servicios de accesibilidad del teléfono. Algunas opciones en este menú incluyen **Inversión de color**, **Tamaño de fuente**, **Tamaño de la pantalla**, y **Corrección de color** para usuarios con problemas de vista.

## **Google**

Presione **Google** para ver los ajustes de aplicaciones y servicios de Google.

## **Sistema**

### **Información del teléfono**

Presione **Sistema del teléfono > Información del teléfono**  para consultar el número, estado, información legal y más información del teléfono. Puede presionar **Información de emergencia** para ver y cambiar la información de números y contactos de emergencia.

#### **Teclado e idioma**

Presione **Sistema del teléfono > Teclado e idioma** para cambiar el idioma del sistema, el teclado o asistente de voz, la conexión a un mouse o un teclado físico y el servicio de corrección ortográfica o autocompletar.

### **Fecha y hora**

Presione **Sistema del teléfono > Fecha y hora** para cambiar la fecha, la hora, la zona horaria y el formato de horario. También puede obtener esta información automáticamente si hay conexión a una red.

### **Copia de seguridad**

Presione **Sistema del teléfono > Copia de seguridad** para configurar el respaldo de datos del teléfono. Para facilitar la restauración o el cambio de teléfono, puede elegir crear un respaldo automático mediante Google Drive. Necesita iniciar sesión en su cuenta de Google para utilizar esta función.

### **Restablecer**

Presione **Sistema del teléfono > Restablecer** para restablecer sus ajustes de red o sus preferencias de aplicaciones, o para restablecer el teléfono a sus ajustes de fábrica.

#### **Actualizaciones**

Presione **Sistema del teléfono > Actualizaciones** para buscar actualizaciones e instalarlas cuando estén disponibles.

### **Múltiples Usuarios**

Abra **Ajustes** y seleccione **Sistema > Múltiples usuarios** para administrar las cuentas de usuario en su teléfono. Puede compartir su teléfono con otras personas creando

cuantas de usuario adicionales. Cada usuario con una cuenta separada con su propio espacio de almacenamiento, fondo de pantalla, protector de pantalla, etc. Los usuarios también pueden ajustar las configuraciones como el Wi-Fi, que afectan a todos los usuarios y actualizar las aplicaciones para todos.

Por defecto, una cuenta de invitado está disponible para quien necesite utilizar el teléfono temporalmente. Puede seleccionar Añadir usuario para crear más cuentas de usuario.

Si desea que los usuarios agreguen más usuarios cuando el teléfono está bloqueado, active Agregar usuarios desde la pantalla de bloqueo. Cualquiera puede abrir los ajustes rápidos

desde la pantalla de bloqueo y seleccionar **> Añadir usuario** para crear una nueva cuenta de usuario.

#### **NOTAS:**

- Presione <sup>(3)</sup> junto a una cuenta para configurar las opciones.
- Cuando un invitado ha terminado de utilizar el teléfono, puede seleccionar Eliminar invitado en el menú de múltiples usuarios para eliminar sus datos del teléfono.

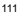

# **Información de seguridad**

## **Seguridad general**

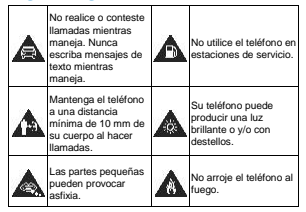

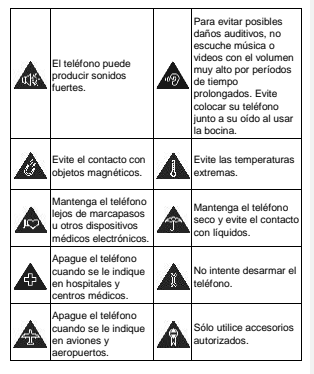

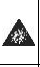

Apague el teléfono cuando se encuentre cerca de material explosivo. Para el equipo

instalarse cerca del equipo y debe ser

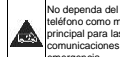

teléfono como medio principal para las comunicaciones de emergencia.

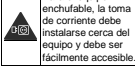

**Información de exposición a RF de la FCC (SAR)**

El teléfono está diseñado y fabricado para no exceder los límites de exposición a campos de radiofrecuencia (RF), establecidos por la Comisión Federal de Comunicaciones de los Estados Unidos.

Durante las pruebas de SAR, se ajustó el teléfono para la transmisión en su nivel máximo certificado de potencia en todas las bandas probadas. El teléfono fue colocado en posiciones que simulan exposición común a campos RF, como junto a la cabeza sin separación o con una separación del cuerpo de 10 mm (0.4 in). Aunque se determinó el SAR al nivel máximo certificado de potencia, el SAR real del teléfono puede estar

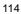

muy por debajo del valor máximo. Esto sucede porque el teléfono está diseñado para operar a varios niveles de potencia, de tal forma que sólo se utilice la potencia necesaria para alcanzar la red. En general, entre más cerca se encuentre a una antena de estación base inalámbrica, la potencia de salida será menor.

El nivel de exposición estándar para dispositivos inalámbricos que emplean una unidad de medición estándar se conoce como la Tasa de Absorción Específica (SAR, por sus siglas en inglés). El límite de SAR establecido por la FCC es de 1.6 W/kg.

Este teléfono cumple con los límites de exposición de SAR para la población general/sin controlar establecidos en ANSI/IEEE C95.1-1992 y fueron probados en cumplimiento con los métodos de medición y los procedimientos detallados en IEEE1528.

La FCC concedió una Autorización de Equipos para este modelo de teléfonos en la que todos los niveles reportados de SAR fueron evaluados como en cumplimiento con las normas de exposición a campos RF de la FCC. La información de SAR para este modelo de teléfonos se encuentra en los registros de la FCC y puede consultarse en la sección Display Grant de la página **[www.fcc.gov/oet/ea/fccid](http://www.fcc.gov/oet/ea/fccid)** al buscar en el campo **FCC ID: SRQ-** . También puede consultar el FCC ID en el teléfono, para hacerlo, desde la pantalla de inicio vaya a **Ajustes > Sistema del teléfono > Información del teléfono > Certificación FCC**.

Para este teléfono, el valor de SAR más alto que se reportó al usarse junto a la cabeza fue de **W/kg**, y al usarse cerca del cuerpo fue de **W/kg**.

**Comentado [A5]:** 

**Comentado [A6]:** 

**Comentado [A7]:** 

**Comentado [A8]:** 

Aunque los niveles de SAR de distintos teléfonos en posiciones diferentes pueden variar, todos están en cumplimiento con los requisitos gubernamentales.

El cumplimiento para los niveles de SAR de operación cercana al cuerpo se considera con una separación de al menos 10 mm (0.4 in) entre el teléfono y el cuerpo humano. Mantenga el teléfono al menos a 10 mm (0.4 in) del cuerpo para asegurar que el nivel de exposición a RF es igual o menor a los niveles reportados. Para garantizar la operación cercana al cuerpo, haga uso de fundas para el cinturón sin componentes metálicos, con el fin de mantener una separación de 10 mm (0.4 in) entre el teléfono y su cuerpo.

El cumplimiento de los límites de exposición a RF con accesorios que contienen componentes metálicos no fue probado ni certificado, por lo cual se debe evitar hacer uso de dicho tipo de accesorios.

## **Regulaciones de la FCC**

Este teléfono cumple con el Apartado 15 del Reglamento de la FCC. La operación está sujeta a las siguientes condiciones: (1) Este teléfono no debe causar interferencia dañina y (2) Este teléfono debe aceptar cualquier interferencia recibida, incluyendo interferencias que puedan causar errores de operación.

Este teléfono fue probado y se comprobó que se encuentra dentro de los límites aceptables para un dispositivo digital clase B, en cumplimiento con el Apartado 15 del Reglamento de la

#### FCC.

Estos límites fueron fijados para proporcionar una protección razonable contra interferencias dañinas en una instalación residencial. El teléfono genera, utiliza y puede radiar energía de radiofrecuencia, si no se instala y utiliza cumpliendo con las instrucciones, puede causar una interferencia en comunicaciones de radio.

Sin embargo, no hay garantías de que no ocurra una interferencia en una instalación particular. Si el teléfono ocasiona interferencia a un receptor de radio o televisión (lo cual puede determinarse al encender o apagar el teléfono), se recomienda tratar de corregir dicha interferencia aplicando al menos una de las siguientes medidas:

- Cambie la antena receptora de orientación o de posición.
- Aumente la distancia de separación entre el teléfono y el receptor.
- Conecte el teléfono a una toma de corriente o a un circuito diferente a donde está conectado el receptor.
- Contacte a su proveedor o a un técnico experto en radio y televisión.

#### **CUIDADO:**

Cualquier cambio o modificación que no esté autorizada explícitamente por la persona responsable del cumplimiento puede invalidar la autoridad del usuario de operar el equipo.

La(s) antena(s) utilizadas para este transmisor no deben estar operando en conjunto ni en cercanía a otras antenas o

transmisores.

### **Distracciones**

#### **Manejar**

Se debe prestar atención por completo y en todo momento al manejar para reducir el riesgo de un accidente. Usar un teléfono mientras maneja (aún con un kit manos libres) puede causar distracciones y provocar accidentes. Debe cumplir con las leyes y regulaciones locales que prohíban el uso de teléfonos inalámbricos al manejar.

#### **Operar maquinaria**

Se debe prestar atención por completo a la operación de maquinaria para reducir el riesgo de un accidente.

## **Manejo del producto**

#### **Declaración general sobre el manejo y uso**

Sólo usted es responsable de cómo utiliza su teléfono y de las consecuencias de su uso.

Debe apagar su teléfono en lugares donde se prohíbe su uso. El uso del teléfono está sujeto a medidas de seguridad pensadas para proteger al usuario y su entorno.

 Trate el teléfono y sus accesorios con cuidado y manténgalos en un lugar limpio.

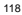

- Mantenga limpias la pantalla y la lente de la cámara. La suciedad de estas puede deteriorar la respuesta a la operación del teléfono y la calidad de imagen.
- Limpie el teléfono y sus accesorios con un material suave como un paño para limpiar anteojos. No use alcohol ni otras sustancias corrosivas para limpiar.
- No exponga el teléfono ni sus accesorios al fuego o a objetos encendidos como cigarros.
- No exponga el teléfono a líquidos ni a humedad.
- No tire, arroje o intente doblar el teléfono o sus accesorios.
- No intente limpiar el teléfono con solventes, aerosoles u otros químicos abrasivos.
- No pinte el teléfono ni sus accesorios.
- No intente desarmar el teléfono ni sus accesorios, sólo lo puede hacer el personal autorizado.
- No coloque el teléfono cerca de equipos de calor o contenedores de alta presión (por ejemplo, calentadores de agua, hornos de microondas, o utensilios de cocina calientes).
- Revise las regulaciones locales antes de deshacerse de productos electrónicos.
- No cargue el teléfono en el bolsillo trasero, puede que éste se rompa al sentarse.

### **Seguridad de la batería**

- El uso de baterías, cargadores o adaptadores de corriente incompatibles o no autorizados por ZTE pueden dañar el teléfono, reducir su tiempo de vida o causar un incendio, una explosión u otro peligro.
- La temperatura de operación recomendada está entre 0°C y 35°C, y la temperatura de almacenamiento está entre -20°C y +45°C. Las temperaturas extremas pueden dañar el teléfono y reducir la capacidad de carga y el tiempo de vida del teléfono y la batería.

### ¡**ADVERTENCIA!**

#### **No retire la tapa trasera, la batería no es removible. Removerla puede un incendio o una explosión.**

- No intente reemplazar la batería usted mismo. La batería sólo se puede reemplazar por ZTE o un proveedor de servicios autorizado por ZTE.
- No coloque el teléfono o la batería cerca de equipos de calor como hornos de microondas, radiadores o estufas. Mantenga el teléfono y la batería alejados del calor y la exposición directa a radiación solar. De lo contrario se pueden sobrecalentar y ocasionar una explosión o un incendio.
- No desarme, apriete o perfore el teléfono, esto puede ocasionar una explosión o un incendio.
- No arroje el teléfono al fuego, para evitar una explosión.

- Desconecte el cargador cuando la batería esté completamente cargada. La sobrecarga puede reducir el tiempo de vida de la batería.
- Cuando no use el teléfono por un tiempo prolongado, cargue la batería a la mitad y guarde el teléfono en un lugar seco.
- Si la batería se daña o muestra señales de fuga, deje de usarla inmediatamente y póngase en contacto con ZTE o el proveedor autorizado por ZTE para reemplazarla.

#### **Niños pequeños**

No deje el teléfono ni sus accesorios al alcance de niños pequeños. Pueden lastimarse ellos mismos o a otros o dañar el teléfono.

El teléfono contiene partes pequeñas con bordes afilados que pueden causar asfixia y otros daños.

#### **Desmagnetización**

Para evitar el riesgo de una desmagnetización, no acerque equipos electrónicos o medios magnéticos al teléfono por tiempos prolongados.

### **Descarga electrostática (ESD)**

No toque los conectores metálicos de las Tarjetas nano-SIM/microSDXC para evitar descargas electrostáticas.

### **Antena**

No toque la antena innecesariamente.

#### **Posición normal de uso**

Cuando realice o reciba una llamada, sostenga el teléfono cerca de su oreja con la parte inferior hacia su boca.

### **Bolsas de aire**

No coloque el teléfono en una zona donde se despliegue la bolsa de aire, pues ésta al salir con fuerza puede causar lesiones serias. Coloque su teléfono en un lugar seguro antes de comenzar a manejar.

#### **Convulsiones y desmayos**

El teléfono puede producir luces brillantes y/o parpadeantes. Algunas personas pueden ser susceptibles a sufrir de convulsiones o desmayos (aún si no les ha ocurrido antes) al exponerse a luces parpadeantes o patrones de luces, como al ver videos o jugar videojuegos. Si ha padecido de convulsiones o desmayos o tiene algún familiar que los haya padecido, consulte a un médico. Para reducir el riesgo de convulsiones o desmayos, use su teléfono en lugares con una iluminación adecuada y tome descansos frecuentes.

#### **Lesiones por Esfuerzo Repetitivo**

Para reducir el riesgo de lesiones por esfuerzo repetitivo al

escribir o jugar juegos con el teléfono:

- No sujete muy fuertemente el teléfono.
- No haga fuerza al presionar botones y teclas.
- Haga uso de las funciones especiales diseñadas para minimizar el tiempo de presión de teclas (por ejemplo, la función de texto predictivo de algunas aplicaciones).
- Tome descansos frecuentes para estirarse y relajarse.

#### **Llamadas de emergencia**

Este teléfono como cualquier otro utiliza señales de radio para operar, y esto implica que la conexión no puede garantizarse en cualquier condición. Por lo tanto, no debería confiar en un teléfono móvil como único medio para comunicaciones de emergencia.

### **Sonidos fuertes**

Este teléfono es capaz de producir sonidos fuertes que pueden dañar su oído. Baje el volumen a un nivel razonable antes de utilizar audífonos, auriculares Bluetooth u otros dispositivos de audio similares.

#### **Temperatura del teléfono**

El teléfono puede calentarse durante la carga o el uso normal.

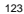

## **Seguridad eléctrica**

### **Accesorios**

Únicamente utilice accesorios autorizados; no conecte productos o accesorios incompatibles. No intente conectar el teléfono con objetos metálicos como monedas o llaveros, y evite que entren en contacto con la entrada de carga. No intente perforar la batería con objetos punzocortantes.

### **Conexión a un vehículo**

Consulte a un profesional para conectar la interfaz del teléfono al sistema eléctrico del vehículo.

### **Productos defectuosos o dañados**

No intente desarmar el teléfono o sus accesorios. Únicamente el personal calificado puede dar servicio o reparar el teléfono o sus accesorios.

Si el teléfono (o sus accesorios) fueron sumergidos, perforados o fueron sujetos a una caída severa, no lo utilice hasta haberlo revisado en un centro de servicio autorizado.

## **Interferencia de radiofrecuencia**

#### **Declaración general sobre la interferencia**

Se debe tener cuidado al acercar el teléfono a dispositivos

médicos personales como marcapasos o aparatos auditivos. Consulte a su médico y a los fabricantes del dispositivo para determinar si el uso del teléfono puede interferir con el funcionamiento adecuado de sus dispositivos médicos.

#### **Marcapasos**

Los fabricantes de marcapasos recomiendan que se mantenga una separación mínima de 15 cm entre un teléfono y un marcapasos para evitar posibles interferencias. Para facilitar lo anterior, use el teléfono en el oído contrario al marcapasos y no lo lleve en un bolsillo a la altura del pecho.

### **Aparatos auditivos**

Puede que las personas con aparatos auditivos o implantes cocleares se expongan a ruidos de interferencia al utilizar o tener cerca dispositivos inalámbricos.

El nivel de interferencia depende del tipo de aparato auditivo y la distancia al punto de interferencia. Aumentar esta distancia de separación puede ayudar a reducir la interferencia. También puede consultar al fabricante de su aparato auditivo para encontrar alternativas.

### **Equipo médico**

Apague el teléfono cuando se le indique en hospitales, clínicas o instituciones de salud. Estas indicaciones existen para prevenir posibles interferencias con algunos equipos médicos.

### **Aviones**

Apague el teléfono cuando se lo indique el personal de aeropuertos o aviones. Consulte con el personal el uso de dispositivos inalámbricos habilite el modo avión cuando se encuentre a bordo.

### **Interferencia en vehículos**

Debido a la posible interferencia del teléfono con otros equipos electrónicos, algunos fabricantes de vehículos prohíben el uso de teléfonos móviles en sus vehículos a menos que se incluya un kit manos libres con una antena externa en la instalación.

## **Entornos explosivos**

### **Estaciones de servicio y ambientes explosivos**

Obedezca las señalizaciones para apagar dispositivos inalámbricos como teléfonos y equipos de radio en lugares con una atmósfera potencialmente explosiva.

Estas áreas incluyen gasolinerías, instalaciones de transferencia de gasolina o sustancias químicas, áreas bajo la cubierta en barcos, o áreas donde el aire contiene partículas o químicos particulares, como polvo, granos o partículas metálicas.

### **Áreas de detonación**

Apague el teléfono y otros dispositivos móviles si se encuentra en un área de detonación o en zonas donde haya señalizaciones para apagar "dispositivos electrónicos" y "comunicaciones de dos vías" para evitar la interferencia con las operaciones de detonación.

IFT: "La operación de este equipo está sujeta a las siguientes condiciones:

1) Este equipo no causará interferencias perjudiciales

2) Este equipo aceptará cualquier interferencia, incluyendo la que pueda causar

su operación no deseada."

#### **DATOS ELECTRICOS DE OPERACIÓN:**

TELEFONO: 3.87Vcc ADAPTADOR DE CORRIENTE ca/cc Entrada: 100-240 Vca 50/60Hz 0.5A

Salida: 5Vcc 3A/ 9Vcc 2A/12Vcc 1.5A **Comentado [A9]:** 加保卡内容